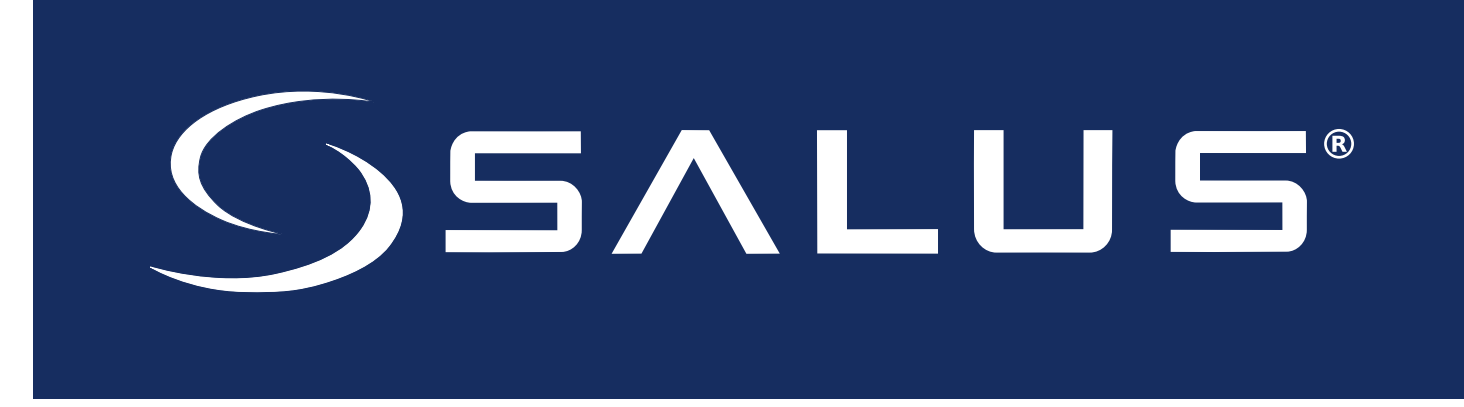

# **Connected Wireless System Guide**

# *Module 3 – Hydronic Control Systems*

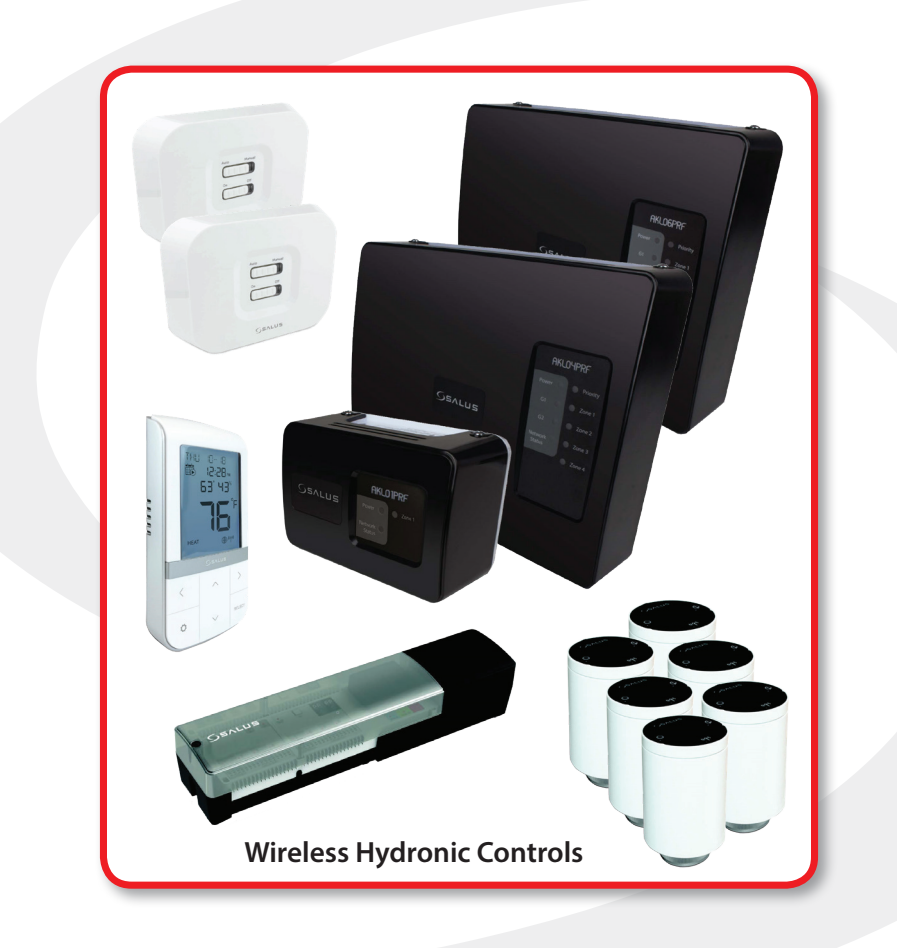

*SMC-GM-CWSG-M3-2020.05v2*

# SALUS Connected Wireless System Guide **Contents: Wireless Hydronic Controls Module 3**

#### **Section Page**

#### **1 Introduction**

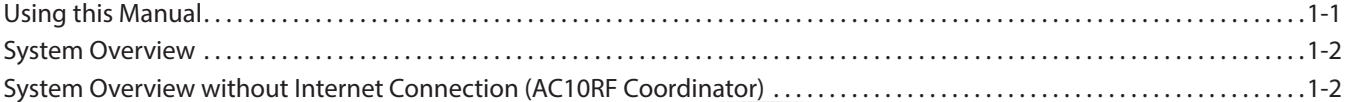

#### **2 Device Installation**

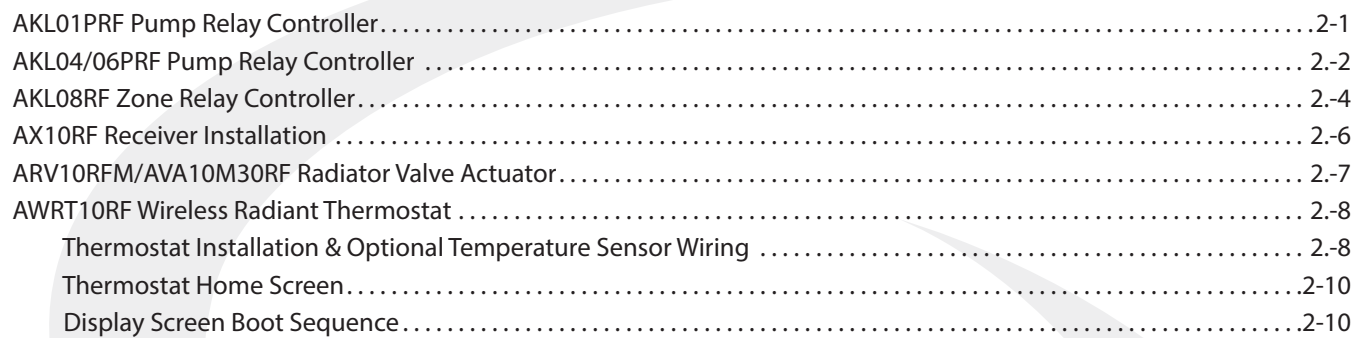

#### **3 AWRT10RF Wireless Radiant Thermostat Pairing**

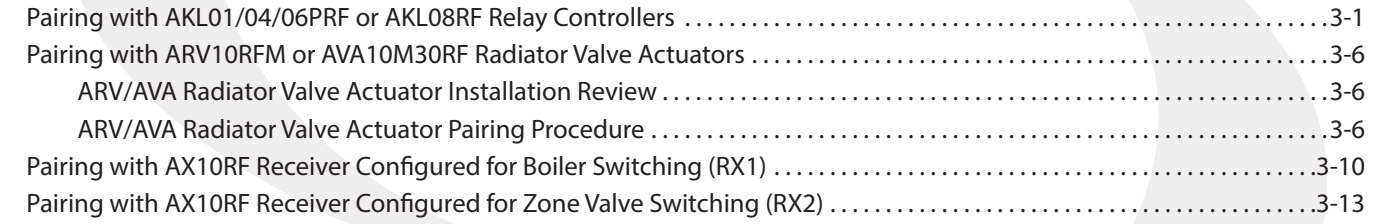

#### **4 AWRT10RF Thermostat – SALUS Smart Home Application**

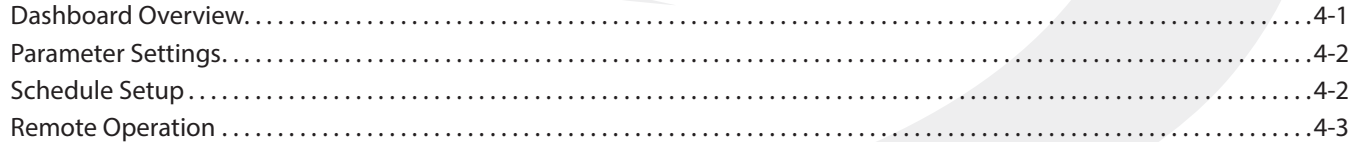

#### **5 Resetting Factory Defaults**

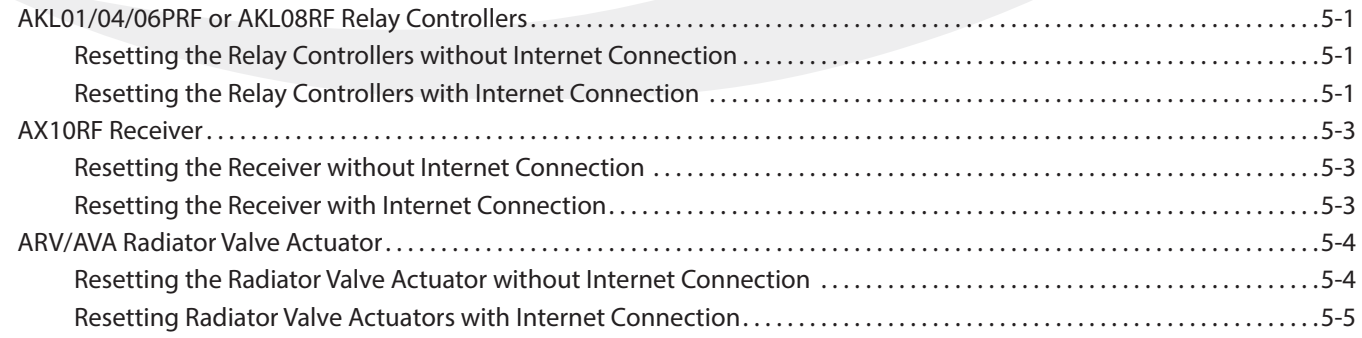

# SALUS Connected Wireless System Guide **Contents: Wireless Hydronic Controls Module 3**

#### **Section Page**

#### **6 AWRT10RF Thermostat Parameter & Settings Adjustments**

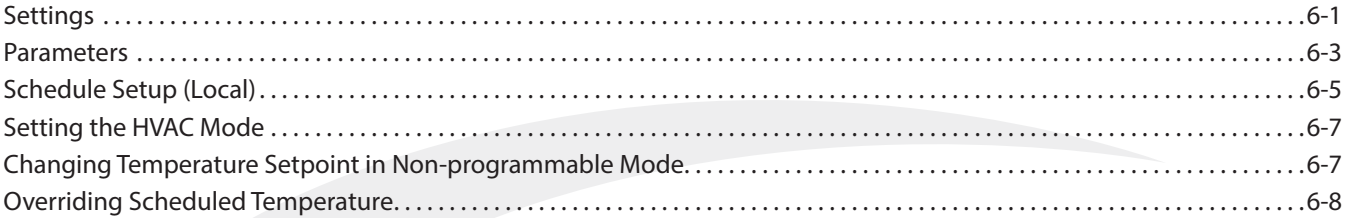

#### **7 AWRT10RF Thermostat - Troubleshooting**

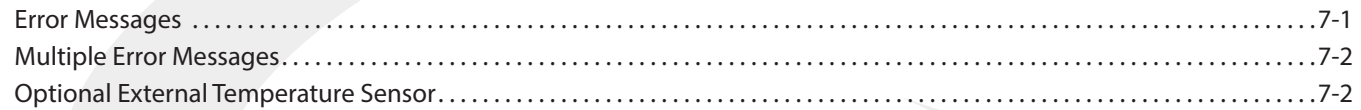

#### **8 Appendix A**

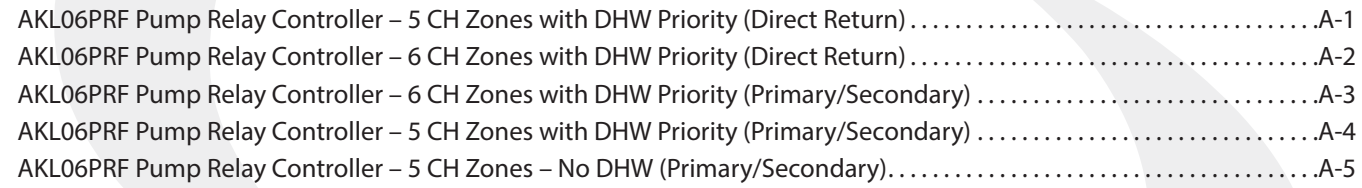

### Module 3 – Wireless Hydronic Controls **Introduction I Introduction**

# **Using this Manual**

For the latest Instructions go to: *WWW.SALUSINC.COM*

To cover all SALUS Wireless Products without requiring customers to download documentation unrelated to their installations, the Connected Wireless Systems Guide has been divided into 5 modules. Module 1 is required for all wireless systems since it covers installation of the SG888ZB Gateway and the SALUS Smart Home application. The remaining modules are specific to a particular group of controls.

Below is a description of several icons used to direct the reader's attention.

#### **Special Attention Boxes**

This manual uses special attention icons to alert the reader of important safety concerns, information important to reliable operation of the controls or helpful installation/setup information.

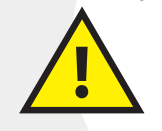

**Safety:**

Indicates a condition which may cause severe personal injury, death or major property damage

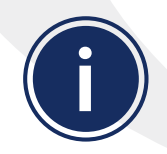

#### **Important Information:**

Indicates information which requires special attention for correct operation of the control

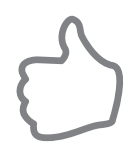

#### **Your Benefit:**

Indicates helpful installation or setup information

### Module 3 – Wireless Hydronic Controls **Introduction**

# **System Overview**

The SALUS Wireless Hydronics Control System uses the Zigbee communications protocol to provide a universal language for smart components to work together seamlessly and securely, with or without an internet connection.

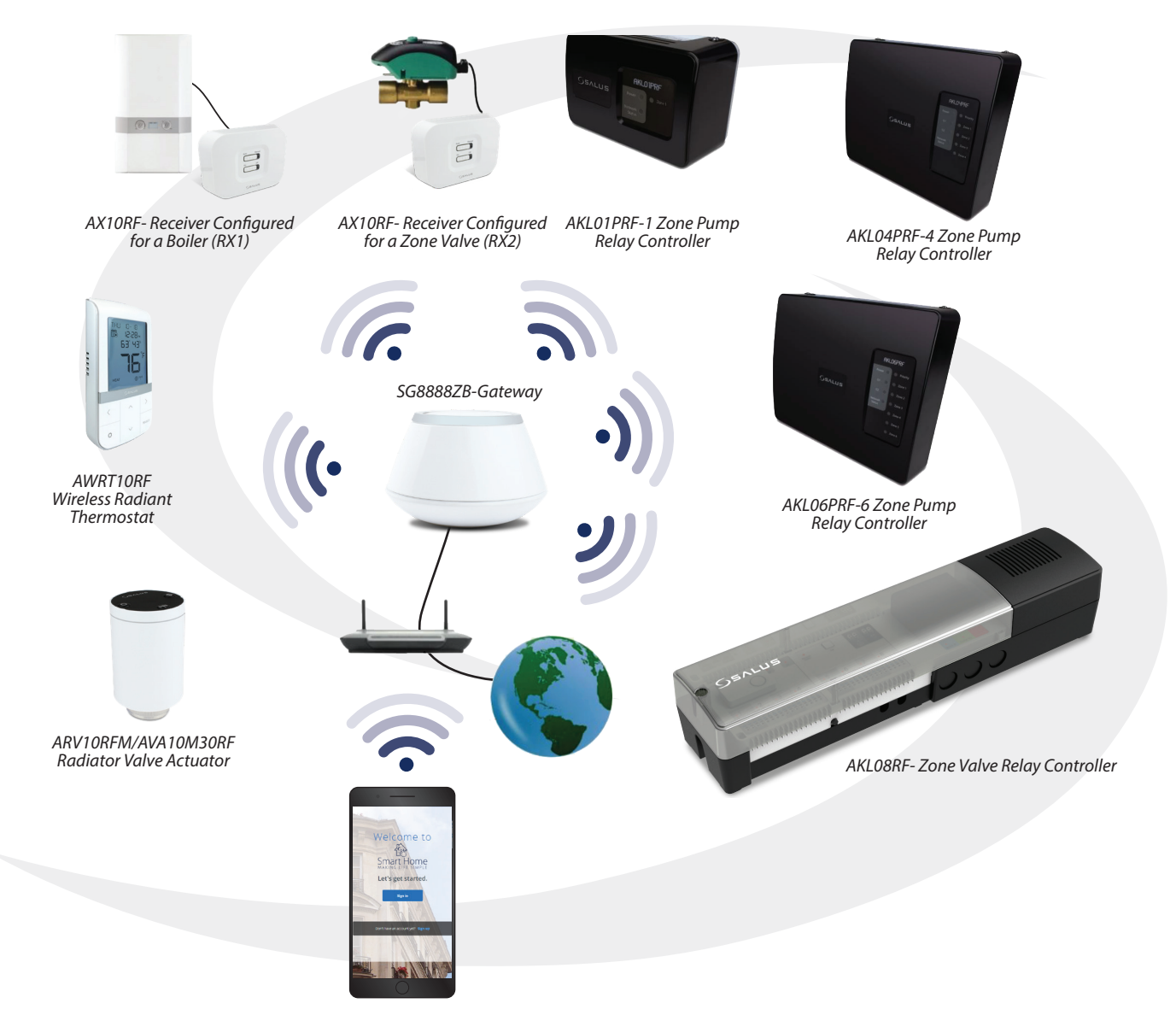

By connecting the SG888ZB Gateway to your home network, the system is connected to the worldwide web. Monitor or adjust your system from anywhere via the SALUS Smart Home application. If the connection to the internet is lost, the system continues to function with the settings selected.

# **System Overview without Internet Connection**

SALUS offers the AC10RF Coordinator which uses the Zigbee communications protocol to connect all system components, providing wireless communication easily and securely without the possibility of connecting to the internet. A separate document Manual Hyperlink is available to describe this operation.

# Module 3 – Wireless Hydronic Controls **Device Installation Section 2**

Module 1 of the SALUS Wireless Systems Guide provides information about installation/setup of the SG888ZB Gateway that provides communication between devices and, if desired, with the internet. The following descriptions provide instructions for installation of the hydronic components.

# **AKL01PRF Pump Relay Controller Installation**

The AKL01PRF 1- Zone Pump Relay Controller pairs with an AWRT10RF Wireless Thermostat via the SG888ZB Gateway to provide a heat demand signal to the boiler and control a zone pump.

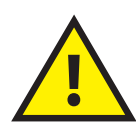

**The AKL01PRF Single Zone Pump Relay Controller must be installed by a qualified contractor. Installation and repairs are to be performed according to all national and local codes required by the authority having jurisdiction. In the absence of local requirements, follow ANSI/NFPA 70, National Electrical Code. Failure to follow these requirements may lead to severe personal injury, death or major property damage. DO NOT SERVICE this equipment without disconnecting the AC electrical power.**

- 1. Carefully read these instructions and all instructions supplied with the unit before starting the installation.
- 2. Inspect the control for damage and be sure all required parts are included before beginning.
- 3. Remove 4 screws at the corners and lift off the plastic cover.
- 4. Check that the fuse installed is a 5A, slow blow fuse and that it is inserted correctly.
- 5. Attach the base of the AKL01PRF Pump Relay Controller to a wall or similar vertical structure in a suitable location near the boiler and pumps using the hardware supplied.

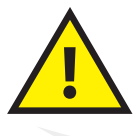

**DO NOT INSTALL this control in an area where water leaks or spray are possible. Failure to comply may result in serious injury, death or major property damage due to electrocution or fire.**

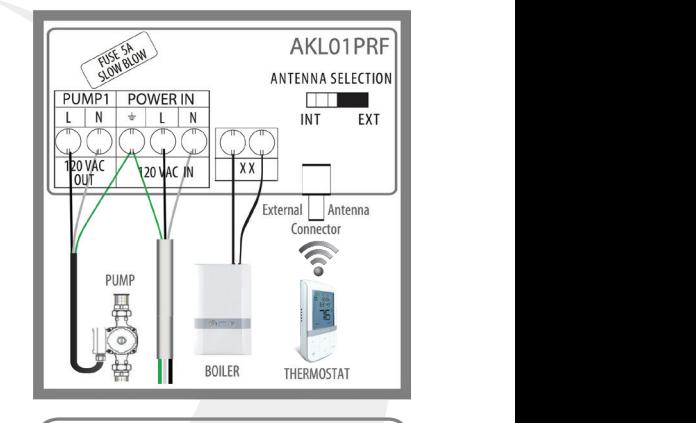

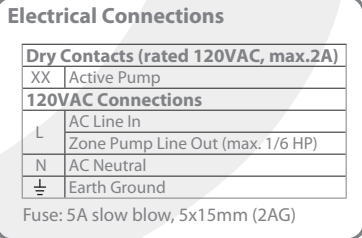

- 6. **BE SURE** all electrical power to the device is disconnected before wiring the device. **Operational Summary Wiring Center ID Number**
- 7. Wire 120 VAC power to the L (Hot), N (Neutral) and  $\pm$  (Ground) terminals labeled, "POWER IN". **Auxiliary Output**
- 8. Wire the 120 VAC power output to the pump from L (Hot), N (Neutral) terminals labeled, "PUMP". Connect the ground terminal to the "POWER IN"  $\stackrel{1}{\equiv}$  (Ground) terminal as shown in the wiring schematic.
- 9. Wire the output terminals labeled "XX" to the boiler thermostat input ("TT").
- 10. Wire the thermostat contacts to R & W on the terminals labeled "24 VAC T-STAT". If a "C" wire is required connect it according to the drawing. to  $k$  as an only the terminals iabeled  $24$  vacking installation must conving  $k$ Figure diawnig.
- 11. Reattach the control cover securing it with the 4 screws and switch on 120 VAC power to **the unit. The LED labeled "POWER" will be illuminated.**

# Module 3 – Wireless Hydronic Controls **Device Installation Section 2**

# **AKL04/06PRF Pump Relay Controller Installation**

The AKL04/06PRF Pump Relay Controller pairs with an AWRT10RF Wireless Thermostat via the SG888ZB Gateway or AC10RF Coordinator to provide a heat demand signal to the boiler and control a zone pump. They can control up to 6 pumps with outputs for multiple heat demands.

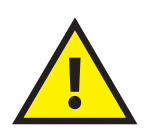

**The AKL04/06PRF Pump Relay Controller must be installed by a qualified contractor. Installation and repairs are to be performed according to all national and local codes required by the authority having jurisdiction. In the absence of local requirements, follow ANSI/NFPA 70, National Electrical Code. Failure to follow these requirements may lead to severe personal injury,death or major property damage. DO NOT SERVICE this equipment without disconnecting the AC electrical power.**

- 1. Carefully read these instructions and all instructions supplied with the unit before starting the installation.
- 2. Inspect the control for damage and be sure all required parts are included before beginning.
- 3. Remove 4 screws at the corners and lift off the plastic cover.

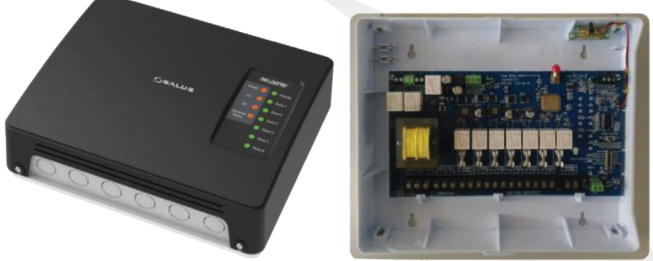

- 4. Check that the fuse installed is a 5A, slow blow fuse and that it is inserted correctly.
- 5. Attach the base of the AKL04PRF or AKL06PRF Pump Relay Controller to a wall in a suitable location near the boiler and pumps using the hardware supplied.

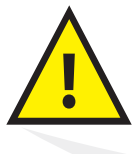

**DO NOT INSTALL this control in an area where water leaks or spray are possible. Failure to comply may result in serious injury, death or major property damage due to electrocution or fire.**

- 6. **BE SURE** all electrical power to the device is disconnected before wiring the device.
- 7. Wire 120 VAC power to the L (Hot), N (Neutral) and  $\perp$  (Ground) terminals labeled, "POWER IN".

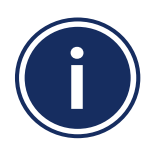

**For correct operation, it is important that the priority dip switch position matches the wiring configuration: - See Appendix A for schematic diagrams for typical installations**

**- If priority is OFF, the Zone 1 Thermostat cannot be wired, only a wireless thermostat will operate Zone 1 - If priority is off, 120 VAC power must be supplied to the green ZC and N connections for the pumps to operate. Power can be supplied from the CH pump output from the boiler or by switching ZCN Override to ON (See Appendix A).**

- 8. Wire the 120 VAC power output to the priority zone pump from L (Hot), N (Neutral)terminals labeled, "PRIORITY PUMP1". The priority zone is typically used for a domestic hot water (DHW) demand.
- 9. Wire each successive pump to zone pumps as needed. Each ground terminal can support 2 ground wires for convenience.

**Priority Zone Function (Master relay controllers only) – When the "PRIORITY" dip switch is set to the "ON" position the following occurs:**

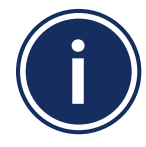

**- Zone 1 pump is turned ON and all other pumps, including those on SLAVE relay controllers are turned OFF - If the Zone 1 demand continues for more than 1 hour, the control will override Zone 1 priority and allow the other zone pumps to operate when a heat demand is present**

**- Once the Zone 1 demand is satisfied, the priority override feature resets and a Zone 1 heat demand will, again, take priority over the other zones.**

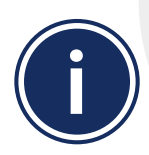

**If the priority zone is used on the AKL04/06PRF Relay Controller with a wired room thermostat that requires separate C terminal, it should be wired as shown in the drawing. For a DHW thermal switch, a contact closure across R & W will initiate a demand.** 

10. Reattach the control cover securing it with the 4 screws and switch on 120 VAC power to the unit. The LED labeled "POWER" will be illuminated.

#### **Thermostat Connection**

Domestic Hot Water / Zone 24 VAC thermostat

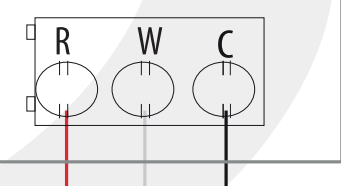

н

R

W

24V - T-STAT

# Module 3 – Wireless Hydronic Controls **Device Installation Section 2**

# **AKL08RF Zone Valve Relay Controller Installation**

The AKL08RF Zone Valve Relay Controller connects with AWRT10RF Wireless Thermostats via the AC10RF Coordinator or SG888ZB Gateway to control up to 32 actuators in 8 zones. It also provides power switching to a system circulator and a wired output for heat demand to a boiler. Note that the maximum total current draw for the zone valve actuators is 3.3 amps.

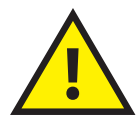

**The AKL08RF Zone Valve Relay Controller must be installed by a qualified contractor. Installation and repairs are to be performed according to all national and local codes required by the authority having jurisdiction. In the absence of local requirements, follow ANSI/NFPA 70, National Electrical Code. Failure to follow these requirements may lead to severe personal injury, death or major property damage. DO NOT SERVICE this equipment without disconnecting the AC electrical power.**

- 1. Carefully read these instructions and all instructions supplied with the unit before starting the installation.
- 2. Inspect the control for damage and be sure all required parts are included before beginning.
- 3. Remove the cover by turning the screw to the unlock position ¼ turn.
- 4. Unscrew two screws in the black line voltage cover and remove it.
- 5. Disconnect the 24 VAC supply connection.
- 6. Unscrew two screws on the left side of the control and remove the white internal wiring base.
- 7. Attach the AKL08RF Zone Valve Relay Controller to the wall in the desired suitable location.

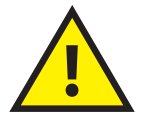

**DO NOT INSTALL this control in an area where water leaks or spray are possible. Failure to comply may result in serious injury, death or major property damage due to electrocution or fire.**

- 8. Using appropriate wire connectors & strain relief fittings (not included) for the knock-out connections in the case, connect the 120 VAC power supply to the terminals provided.
- 9.Terminals 1 & 2 under the line voltage cover connect to a dry contact for the 120 VAC circulator. Voltage through this contact is not to exceed 250 VAC and the current is to be 10 amps or less.
	- Press the clamp with a small screwdriver
	- Insert the stripped wire end in the terminal
	- Release the clamp
	- Pull gently on the wire to make sure it is secure
- 10. Re-attach the white wiring base by inserting the tab on the right side into the base and securing it with the 2 screws on the left, making sure the power lines are not pinched.

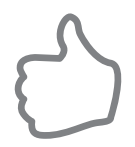

**Use the grooves provided in the wiring base for managing the pump and boiler wires. They provide a path for wires under the wiring base to the case knock-out openings.**

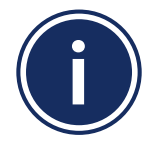

**The boiler can be controlled wirelessly by the AKL08RF Zone Valve Relay Controller if an AX10RF Receiver, configured as RX1 (sold separately) is used with the system. However, if desired, the boiler's thermostat input terminals (TT or RT) can be wired directly to terminals labeled "3" & "4" on the Relay Controller.**

- 11. If desired, connect wires from terminals 3 & 4 under the cover to the boiler thermostat (TT) connection to provide a boiler demand.
	- Press the clamp with a small screwdriver
	- Insert the stripped wire end in the terminal
	- Release the clamp
	- Pull gently on the wire to make sure it is secure
- 12. Attach up to 4 zone valve actuators to each zone by inserting the stripped wire ends into the round holes provided. To release a wire, use a small screwdriver to push the release mechanism next to each hole. Pull gently on the wires after they are inserted to be sure they are secure.

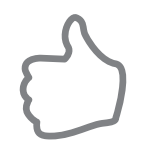

**Use the grooves provided in the wiring base for managing the valve wires. They provide a path for wires under the wiring base to the case strain relief openings.**

- 13. Re-attach the 24 VAC supply connection.
- 14. Check the fuse by removing the fuse holder and making sure the correct fuse is installed (4A)
- 15. Re-attach the line voltage cover by inserting 2 tabs on the right side into the wiring base and securing the screws.
- 16. Set the actuator jumper for the correct action. The default position is for normally closed (NC) actuators. To change to normally open (NO) move the jumper to the right and center pin.
- 17. Set the pump/boiler off delay jumper for the correct setting. The default setting is for no delay. To change the pump/boiler off delay to 15 minutes, move the jumper to the right and center pin.
- 18. Re-attach the unit cover by inserting the tabs on the right side into the unit and securing it with the ¼ turn latch.

# Module 3 – Wireless Hydronic Controls **Device Installation Section 2**

# **AX10RF Receiver Installation**

The AX10RF Receiver can be configured as a system remote boiler switch (RX1) or a single channel output to a thermal actuator or zone valve.

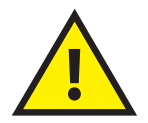

**The AX10RF Receiver must be installed by a qualified contractor. Installation and repairs are to be performed according to all national and local codes required by the authority having jurisdiction. In the absence of local requirements, follow ANSI/NFPA 70, National Electrical Code. Failure to follow these requirements may lead to severe personal injury, death or major property damage. DO NOT SERVICE this equipment without disconnecting the AC electrical power.**

- 1. Carefully read these instructions and all instructions supplied with the unit before starting the installation.
- 2. Inspect the control for damage and be sure all required parts are included before beginning.
- 3. Remove the cover by loosening the 2 screws on the bottom of the unit and rotating the bottom upward until the top clips disengage.
- 4. Attach the AX10RF Receiver to the wall in the desired suitable location.

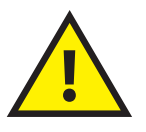

DO NOT INSTALL this control in an area where water **leaks or spray are possible. Failure to comply may**  result in serious injury, death or major property damage due to electrocution or fire. n or fire.  $\mathbf{r}$ 

- 5. Slide the configuration switch on the back of the cover to the desired position:
	- RX1 for system remote boiler switch
	- RX2 for valve actuator output
- 6. Wire the receiver using the appropriate schematic diagram NOTE: The expected wait time for this activity to stop may exceed 5 minutes depending on the distance from the boiler.
- 7. Re-attach the cover by engaging the cover clips with the top of the unit and rotating downward until it closes.
- 8. Fasten the screws at the bottom of the unit. ten the screv:

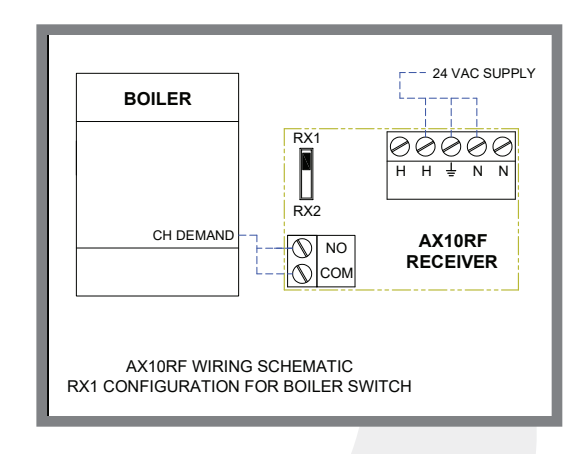

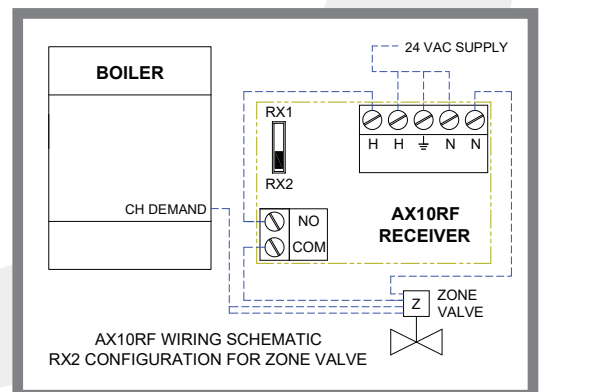

# **ARV10RFM Radiator Valve Actuator Installation**

The ARV10RFM-3 Radiator Valve Actuator attaches to a Thermostatic Radiator Valve (TRV) that can connect wirelessly with your SALUS system to control room temperature.

- 1. Carefully read these instructions and all instructions supplied with the unit before starting the installation.
- 2. Inspect the control for damage and be sure all required parts are included before beginning.
- 3. Check the compatibility of this actuator with your TRV. If threads are not visible a SALUS RA adapter (included) may work with the valve.
- 4. Press up on the spring latch of the battery compartment and insert 2 AA batteries (included) ensuring the correct orientation. The LED on the top of the unit will flash green and then turn solid red.

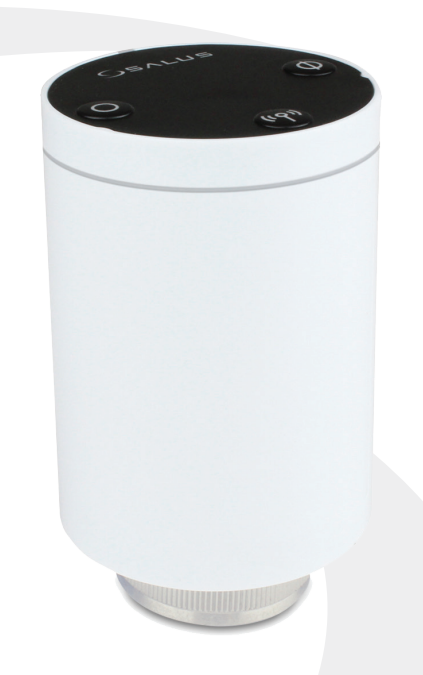

- 5. Install the actuator on the radiator valve using the RA adapter if needed. Screw the unit (finger tight) to the radiator valve and check that the LED remains solid red.
- 6. Press any button on the unit to adapt it to the radiator valve. Once all movement and LED activity has stopped, the unit is ready to pair with your AWRT10RF Thermostat. NOTE: The expected wait time for this activity to stop may exceed 5 minutes depending on the distance from the boiler.

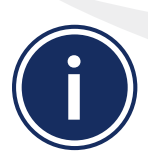

**AFTER THE LED is off, listen for further activity from the ARV10RFM to be sure that it has completed its calibration cycle before advancing to the pairing step in Section 4. Failure to complete the calibration cycle may require the installer to reset the ARV10RFM Radiator Valve Actuator (Section 5) and re-initiate the calibration sequence by repeating the steps above.**

# **AWRT10RF Thermostat Mounting and Optional Temperature Sensor Wiring**

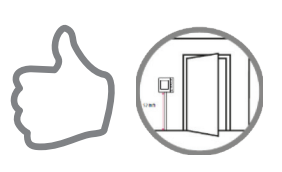

**SALUS components must be set up for wireless communication with the SG888ZB Gateway or with the AC10RF Coordinator. This process, called "joining", should be performed with all devices installed in their intended location. If the intended operating location is unsuitable for the joining process for convenience or other factors, the device may be located in a convenient location during joining.**

**DO NOT Mount** the AWRT10RF Thermostat near any heat source, behind curtains, in direct sunlight, in areas of high humidity or area where water is present.

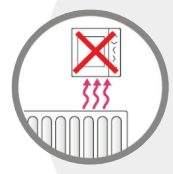

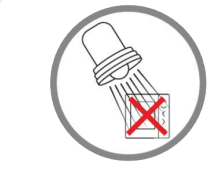

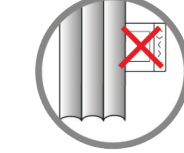

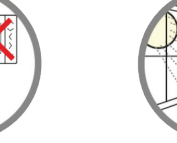

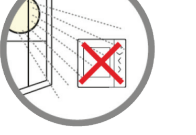

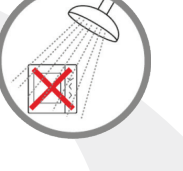

Avoid mounting the AWRT10RF Thermostat on an exterior wall.

**Step 1.** Ensure that all required parts were included in the package.

**Step 2.** Remove the AWRT10RF Thermostat from the backplate by lifting the tab in the top center and sliding the base downward.

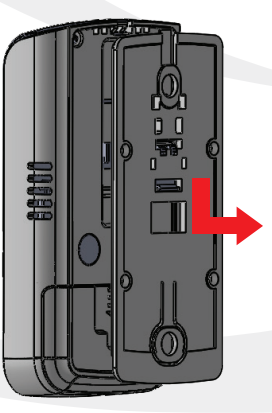

**Step 3.** Connect an external 10 kΩ NTC sensor (AFTS30M sold separately), if desired, to the sensor terminals on the backplate.

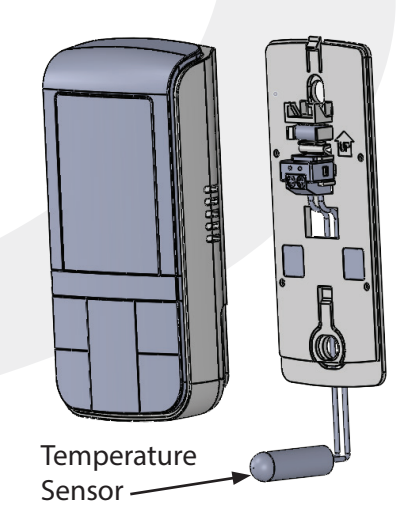

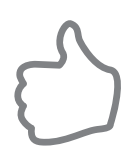

**FOR BEST RESULTS, ensure that the AWRT10RF Thermostat backplate is level, using the integral bubble level, when mounting it. NOTE THE ORIENTATION ARROW molded into the backplate indicating correct orientation.**

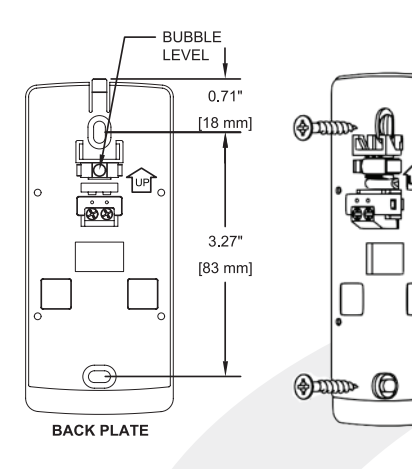

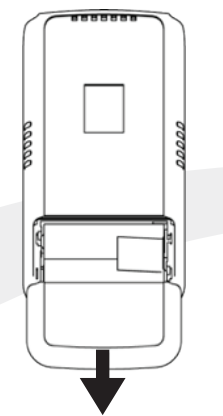

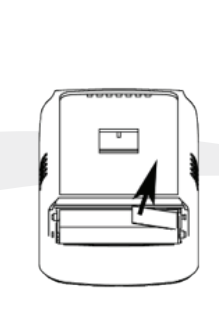

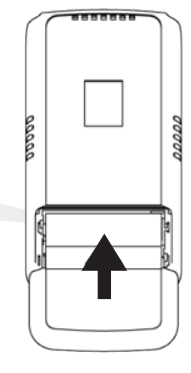

**Step 4.** Secure the backplate to the wall using the provided screws and wall anchors

sliding downward.

**Step 5.** Open the battery compartment

**Step 6.** Remove the battery tab to power the AWRT10RF Thermostat

**Step 7.** Close the battery compartment

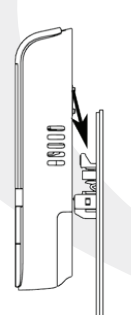

**Step 8.** Attach the AWRT Thermostat by positioning it against the backplate and

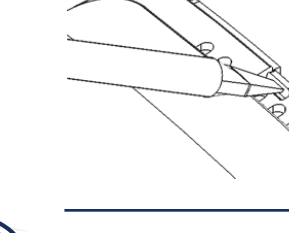

**The AWRT Thermostat can be removed by gently pushing the latch at the top of the thermostat and sliding the thermostat upward.**

2-9

# **Thermostat Home Screen and Key Functions**

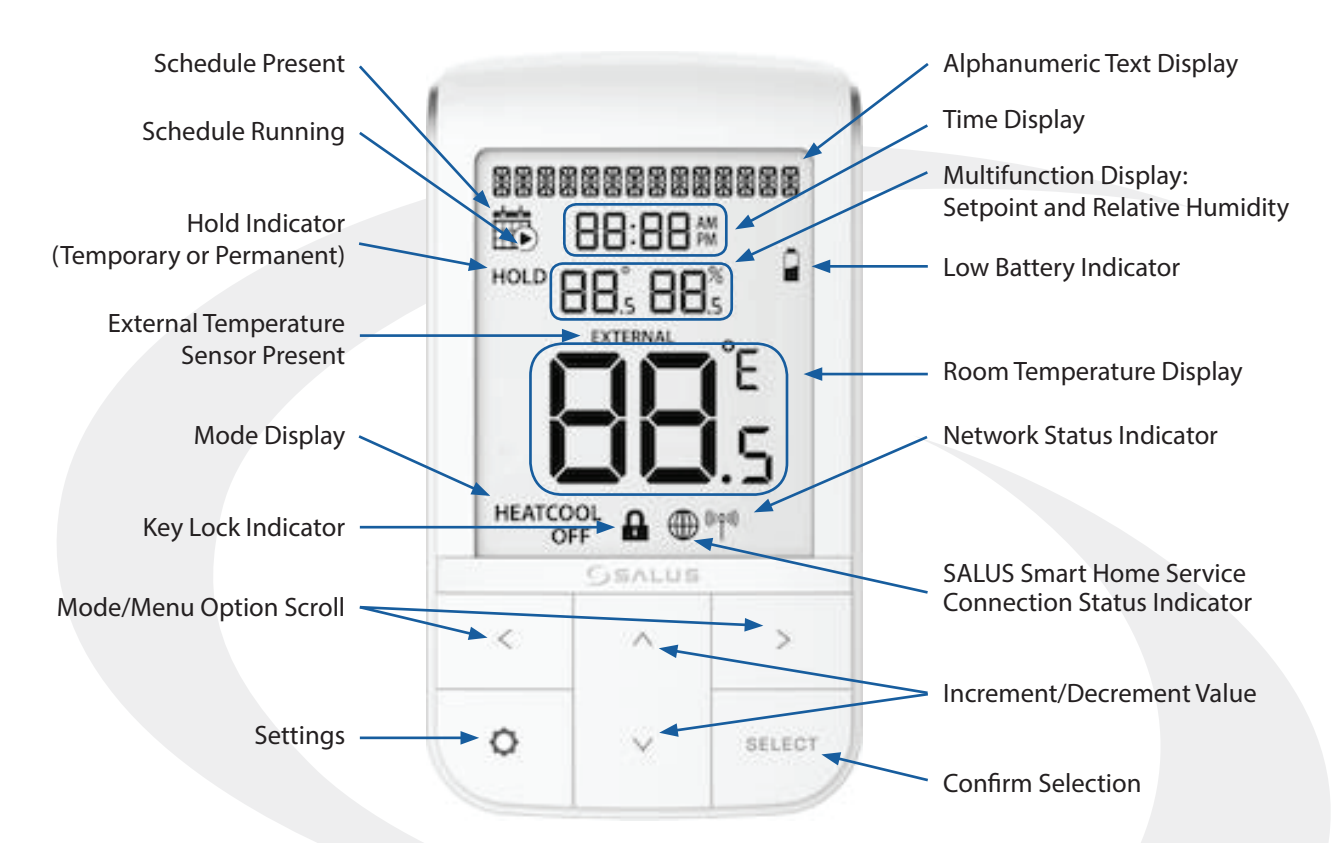

# **Display Screen Boot Sequence**

ĦÑ

**HOLD** 

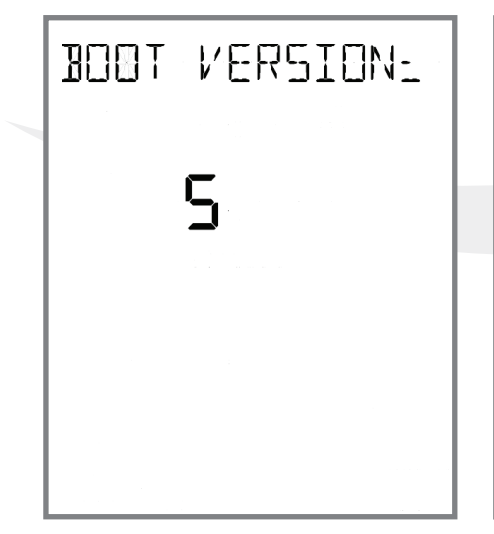

Displays boot loader version number for 3 seconds

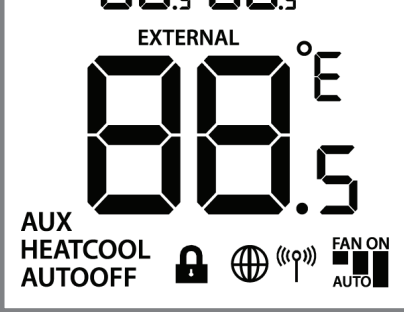

**RRABAR RABAR SARABAR RABA** 

8:88 %

H

Displays all available LCD segments for 3 seconds

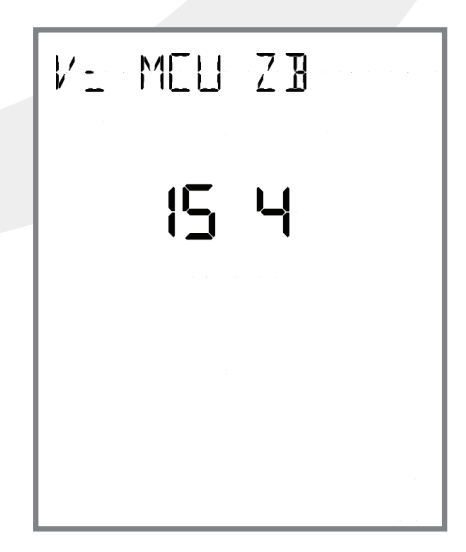

Displays MCU and Zigbee firmware version for 3 seconds

After the initial boot up sequence on the initial power up, the AWRT10RF immediately enters the pairing process. Use the  $\triangle$  and  $\vee$  keys to select between the following devices:

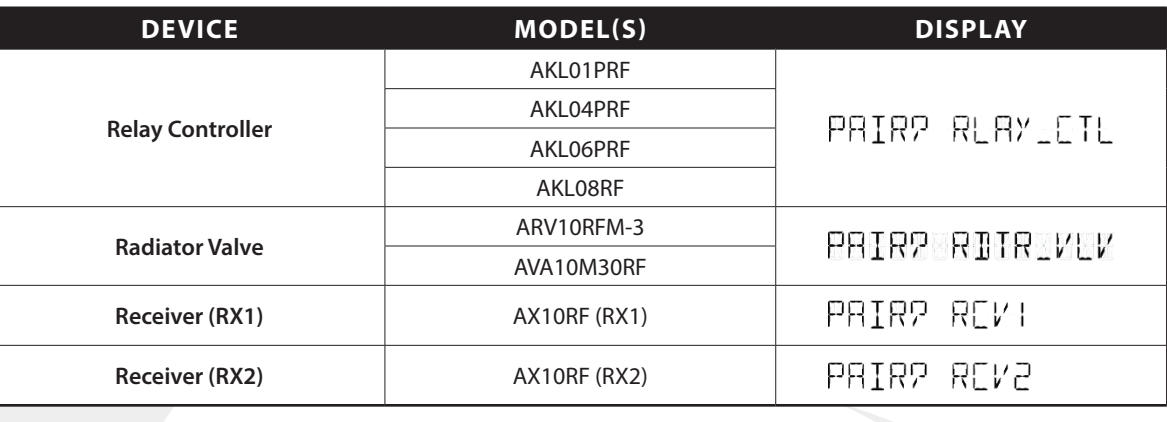

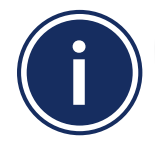

**To connect the AWRT Wireless Radiant Thermostat and other components using an SG888ZB Gateway, the gateway must be installed and activated. Please see the SALUS SG888ZB Installation Instructions (https://www.salusinc.com/wp-content/uploads/2017/10/BZG\_IUG-ENv4.pdf) for information about setting up the gateway.**

# **Pairing with AKL01/04/06PRF or AKL08RF Relay Controllers**

Before pairing, the AKL Series Relay Controller and optional AX10RF Receiver (if desired) must be installed and powered in accordance with installation instructions included with these devices.

- The LED ring on the SG888ZB Gateway should be solid blue
- The Network Status LED on the AKL Relay Controller should be flashing
- If an AX10RF Receiver is used, the LED backlight on the Auto/Manual switch of this device should be flashing red and the switch should be in the Auto position

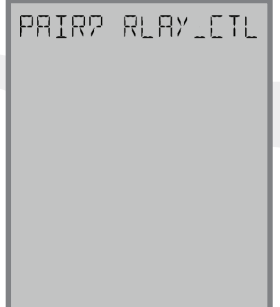

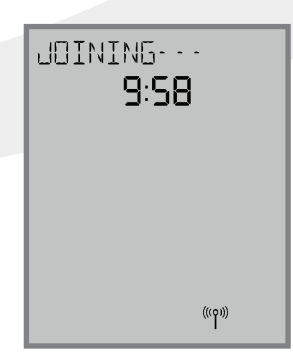

**Step 1.** If PRIRP RURY LETU is not displayed and flashing, use the  $\wedge$  or  $\vee$ keys to display it. Press the SELECT key on the AWRT10RF Thermostat.

The display will show JOINING- - - with a 10 minute countdown timer to show how much time is available to complete the next steps. The icon will flash at the bottom of the screen indicating that the thermostat is searching for a network to join.

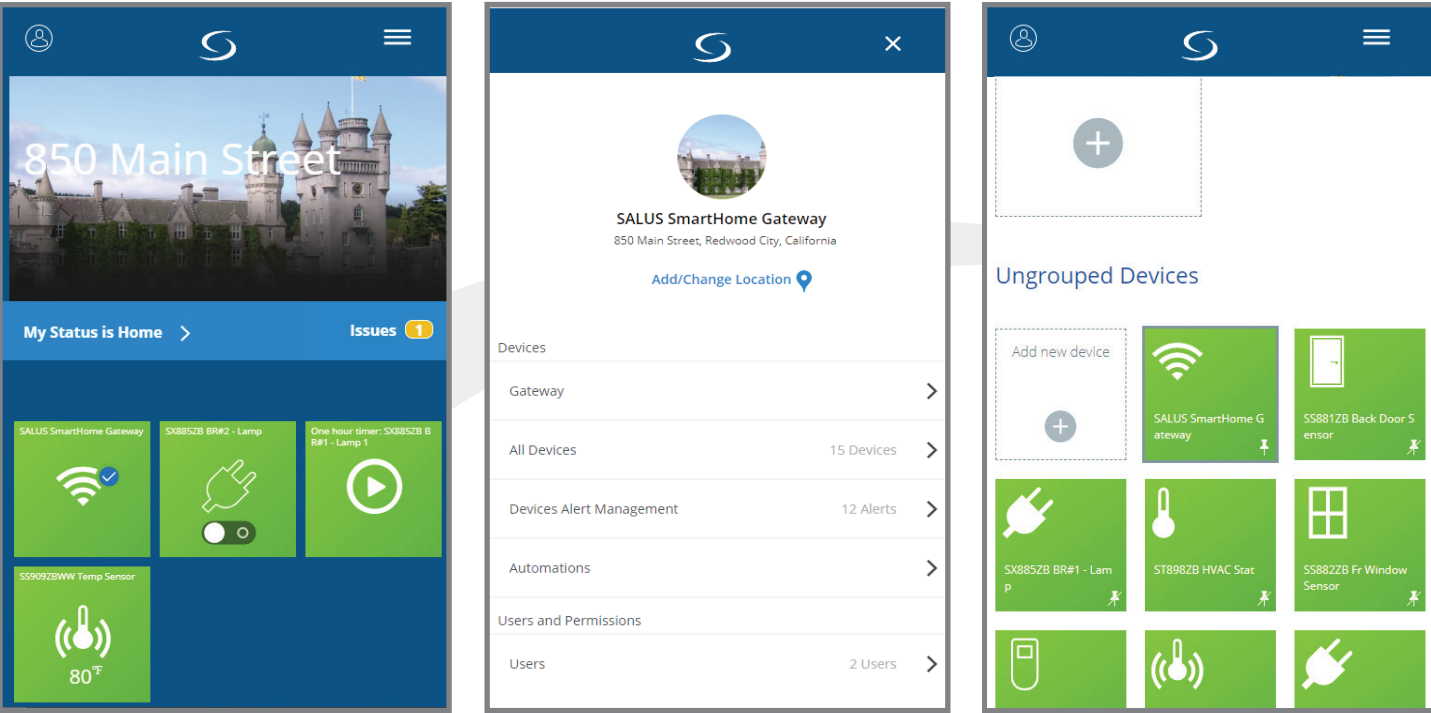

**Step 2.** Open the SALUS Smart Home application, select the drop-down menu from the upper right of the screen and select: *All Devices Add New Device*

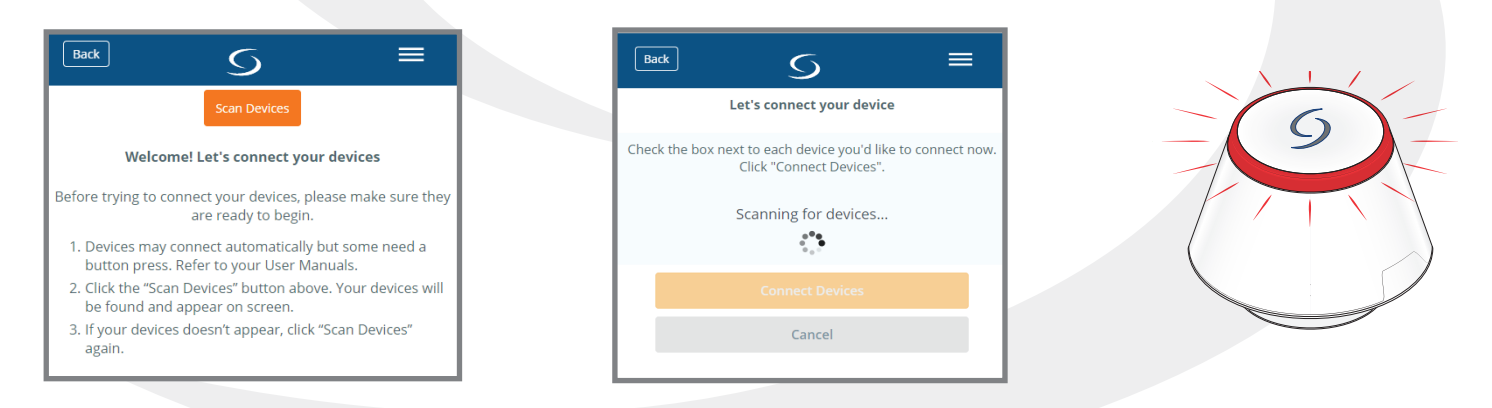

**Step 3.** Click the "Scan Devices" button. The SG888ZB Gateway LED will flash red as it searches for devices.

When the components are joined to the network

- The Network Status Indicator on the AWRT10RF Thermostat will turn steady on,
- The Network Status LED on the AKL Series Relay Controller will turn steady on, and
- If present, the red LED backlight on the Auto/Manual switch of the AX10RF Receiver will turn steady on

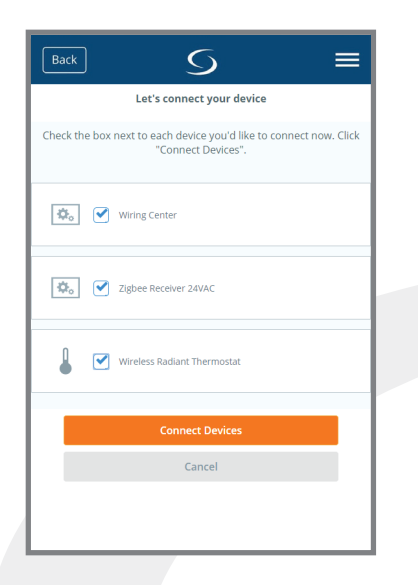

**Step 4.** Select the check boxes for the Wiring Center (Relay Controller), Zigbee Receiver and the Wireless Radiant Thermostat in the SALUS Smart Home application. Then press "Connect Devices". The SG888ZB Gateway LED will return to a steady blue.

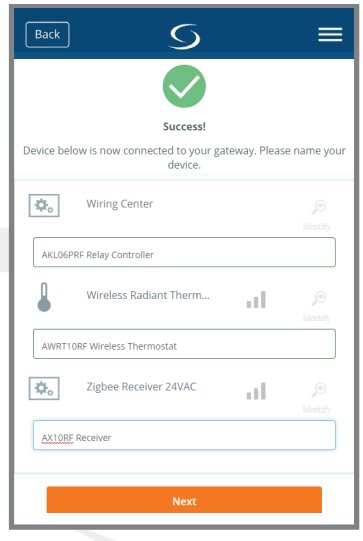

**Step 5.** Give each device a descriptive name that allows easy identification. If there are multiple relay controllers, identify each with respect to its location and/or purpose.

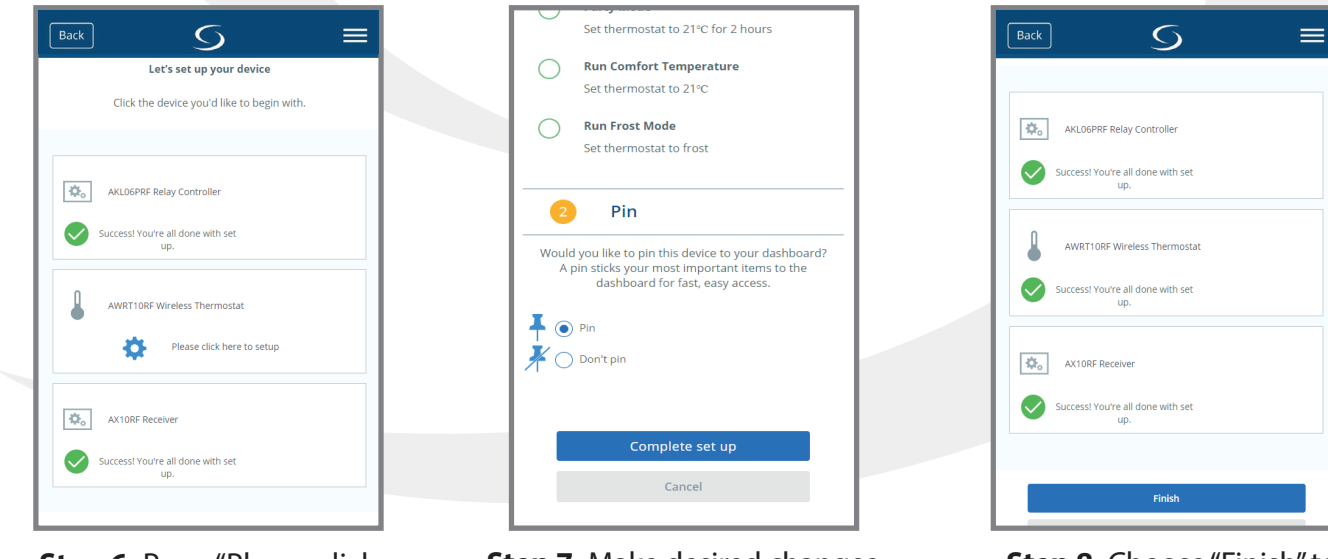

**Step 6. Press "Please click** here to setup" on the Wireless Thermostat.

**Step 7.** Make desired changes to setup. Scroll down and choose "Complete set up".

**Step 8.** Choose "Finish" to complete the process.

Pressing the **induced in the AWRT10RF Thermostat prior to pressing Finish on the SALUS Smart Home application starts the thermostat parameter setup. As covered in Section 8 of this manual, this can be setup after completing the pairing process.**

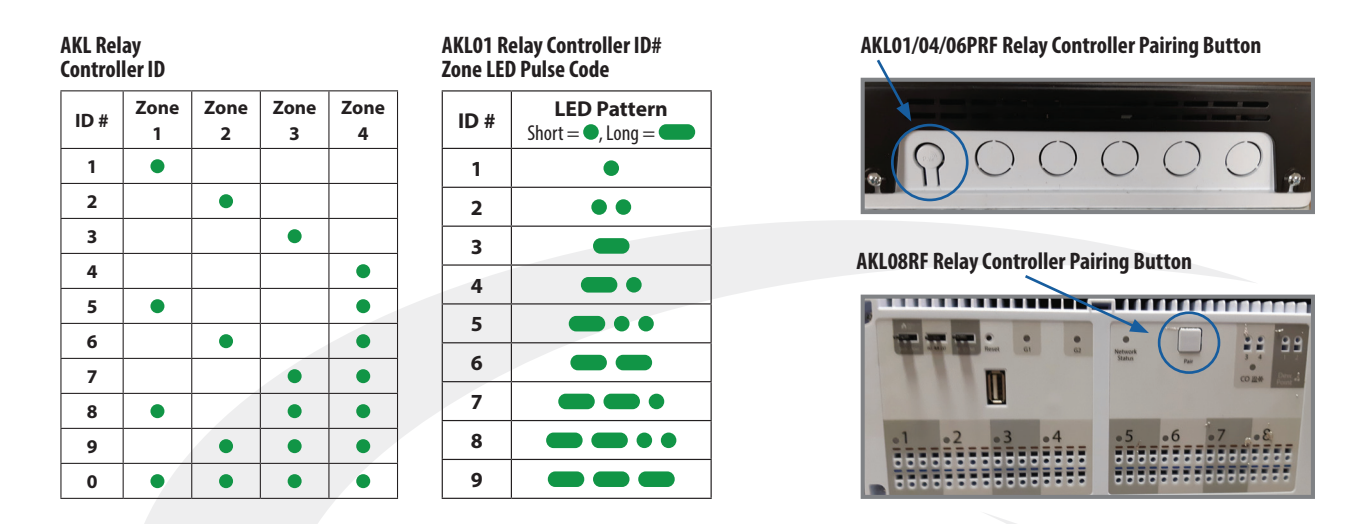

**Step 9.** Once the AKL Relay Controller is connected (network status LED is no longer flashing), briefly press the pairing button (shown above) on the relay controller. Zone LEDs on the AKL Relay Controller will illuminate indicating the ID number of the AKL device. This number will be used to set up thermostats to address the correct relay controller.

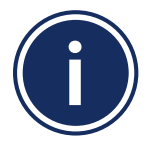

**• When zone LEDs are illuminated in ID mode, the illuminated zone outputs will be activated. • The AKL01PRF Relay Controller uses the pulse codes shown above to identify the ID number. A short pulse = 1 and a long pulse = 3. Add the pulse values of all pulses for the ID value of the relay controller.**

### **SCRNNING---**9:56

Once the AWRT10RF Thermostat has joined the network, SCANNING- - - is displayed with a 10-minute countdown timer showing the time allowed to find all the relay controllers on the network

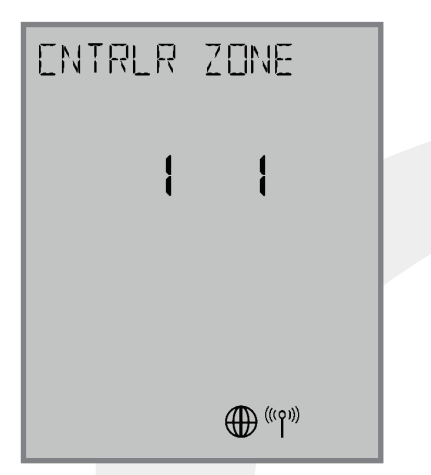

When the AWRT10RF Thermostat has found all controllers in the network, it will display the default relay controller value (1) and the default zone value (1). If there is more than 1 relay controller on the network, the left value  $UNTRLR$  will flash. If there is only one relay controller the right value  $Z$   $\Box$  NE will flash.

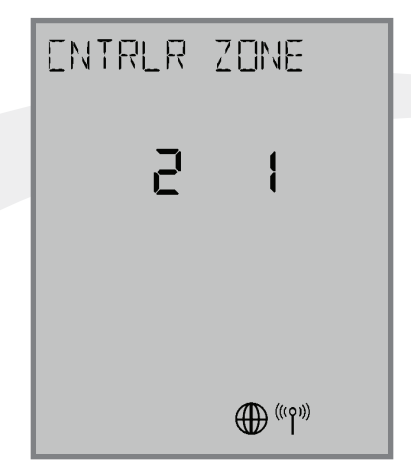

**Step 9.** Use the  $\triangle$  and  $\vee$  keys to change the CONTROLLER value, then the  $\langle$  or  $\rangle$  key to switch to the ZONE.

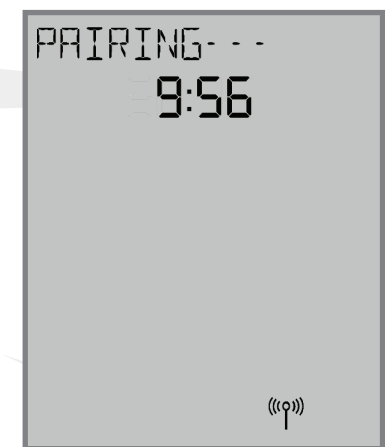

**Step 10.** Use the  $\triangle$  and  $\vee$ keys to change the ZONE value, then press SELECT. The AWRT10RF Thermostat will then display PAIRING- - - as it associates with the selected controller and zone.

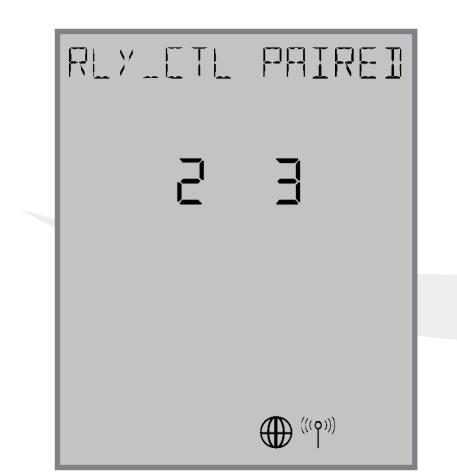

When paired, RLY\_CTL PAIRED will be displayed briefly along with the CNTRLR value and ZONE value.

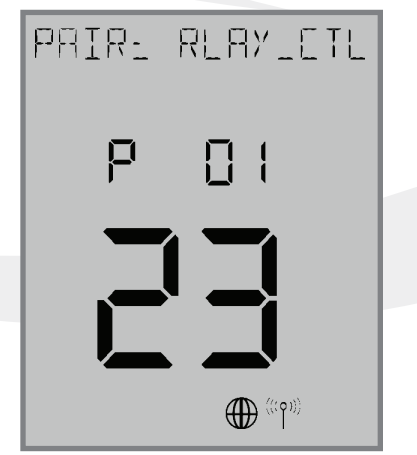

The AWRT10RF Thermostat will enter parameter setup mode, starting with parameter P 01. The current device type along with the Zigbee channel number will be displayed.

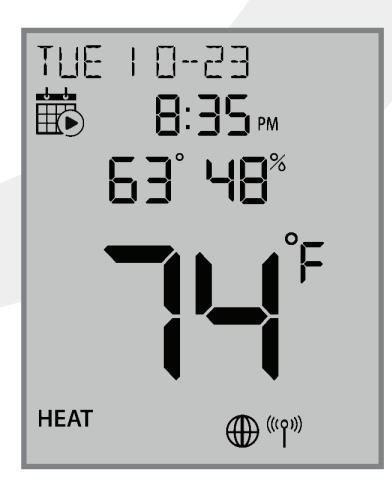

**Step 11.** Press the  $\circledcirc$  key to exit parameter setup and go to the Home Screen. The display shows the current date & time, target temperature, relative humidity, network/internet status and room temperature.

#### **Pairing with ARV10RFM or AVA10M30RF Radiator Valve Actuators**

Before beginning, it is important that the ARV/AVA Radiator Valve Actuator is installed and adapted properly as detailed in the installation instructions. The following is a review of those instructions.

#### **ARV/AVA Radiator Valve Actuator Installation Review**

**Step 1.** Install the batteries and wait until the LED is solid red before installing the actuator on the radiator valve. Remember that the knurled nut on the actuator should only be finger tight. Using pliers or other tools can damage the device.

**Step 2.** After attaching the actuator to the valve, press any of the buttons to initialize the ARV10RFM or AVA10M30RF Radiator Valve Actuator. This process may take several minutes, and the valve may continue to initialize after the light is no longer illuminated.

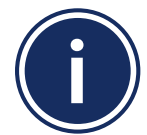

**DO NOT BEGIN pairing with the ARV/AVA Radiator Valve Actuator unless the light is out and there is no motor activity. Listen closely to the Valve Actuator to be sure it is not operating before proceeding.**

#### **ARV/AVA Radiator Valve Actuator Pairing Procedure**

Before pairing, the radiator valve actuators and optional AX10RF Receiver (if desired) must be installed and powered in accordance with the installation instructions included with the devices.

- The LED ring on the SG888ZB Gateway should be solid blue
- The LED on the ARV/AVA Valve Actuator(s) should be off with NO MOTOR ACTIVITY,
- If an AX10RF Receiver is used, the LED backlight on the Auto/Manual switch of this device should be flashing red with the switch in the Auto position.

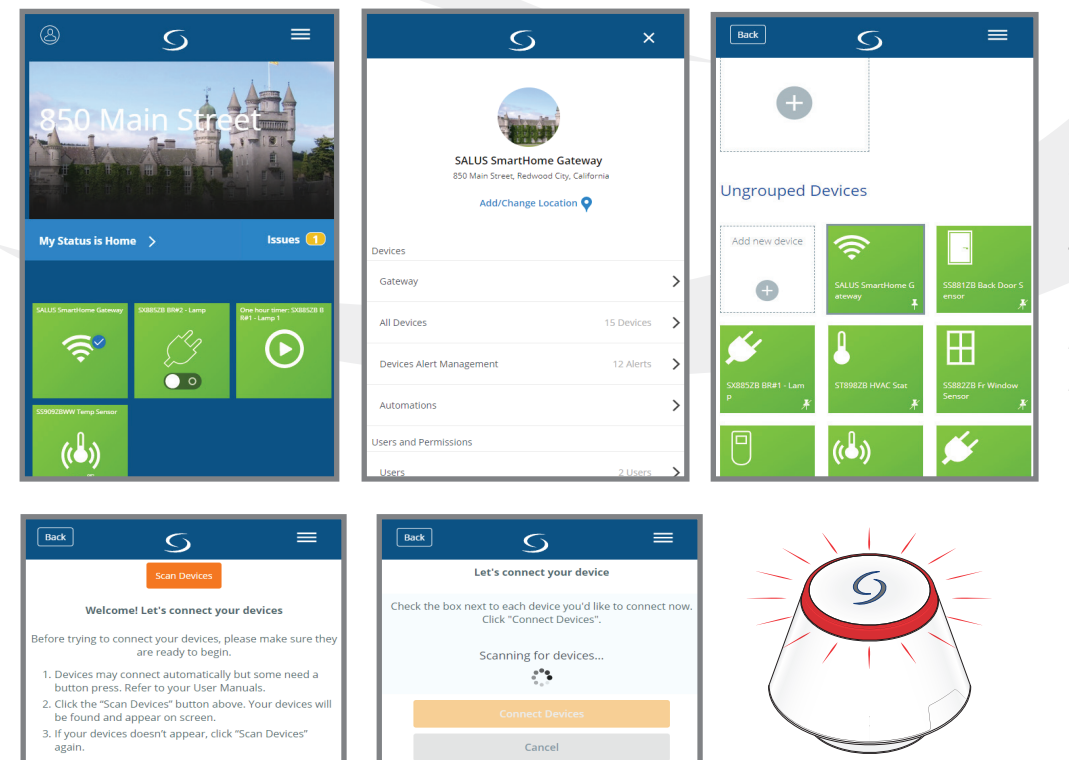

**Step 1.** Open the SALUS Smart Home application, select the drop-down menu from the upper right of the screen and select: *All Devices → Add New Device*

**Step 2.** Click the "Scan Devices" button. The SG888ZB Gateway LED will flash red as it searches for devices.

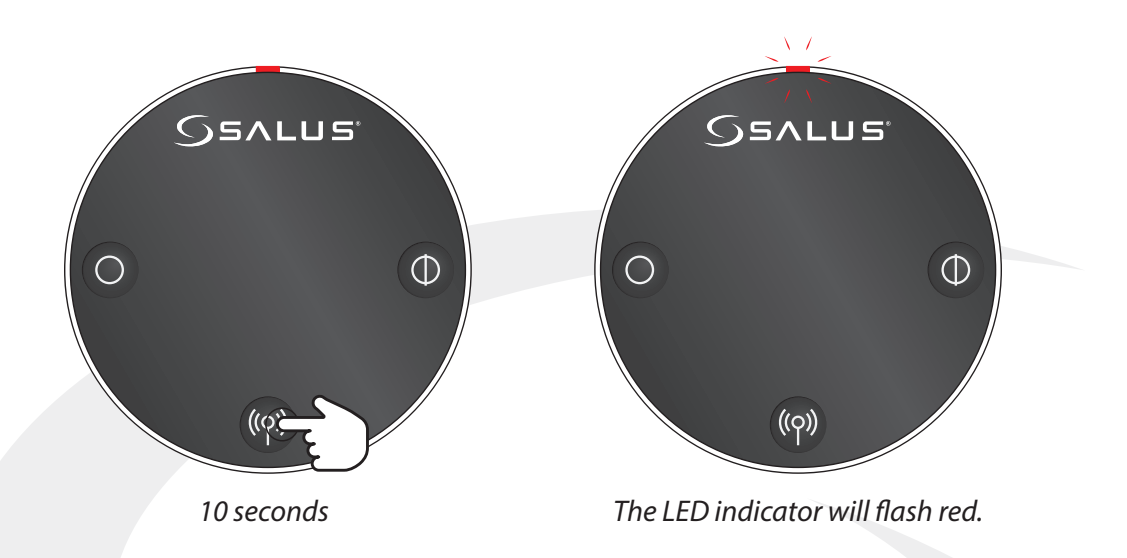

**Step 3.** Press and hold the pair button for 10 seconds to enter pairing mode on each actuator to be connected.

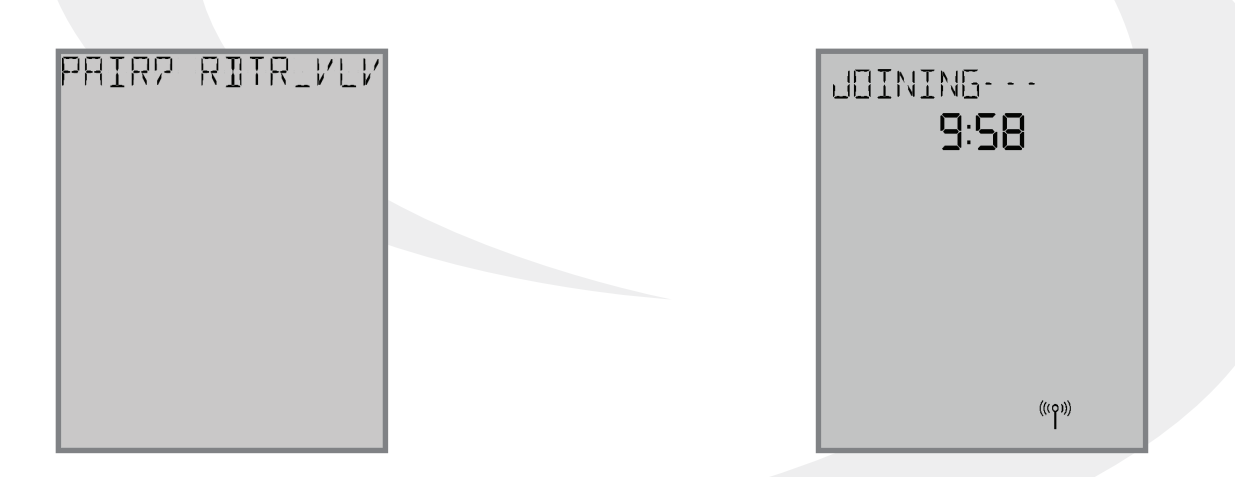

**Step 4.** Use the  $\triangle$  and  $\vee$  keys on the AWRT10RF Thermostat to switch from RLAY\_CTL to RDTR\_VLV. Press SELECT to initiate pairing.

JOINING- - - is displayed with a 10 minute countdown timer to show the remaining time available to complete the next steps. The  $\binom{[c]}{[c]}$  icon will flash at the bottom of the screen indicating that the thermostat is searching for a network to join.

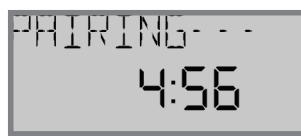

Once the AWRT10RF Thermostat joins a network, the  $\binom{(q)}{l}$  icon will stop flashing and the network channel will be briefly displayed. After that, PAIRING- - - is displayed with a countdown timer showing the time allowed for the remaining pairing steps.

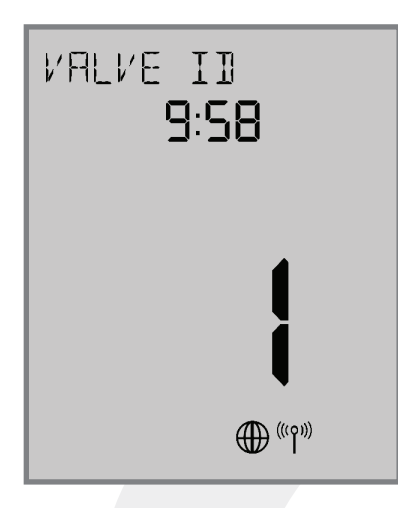

If there are any unpaired valve actuators already on the network, they will be paired with the AWRT10RF.

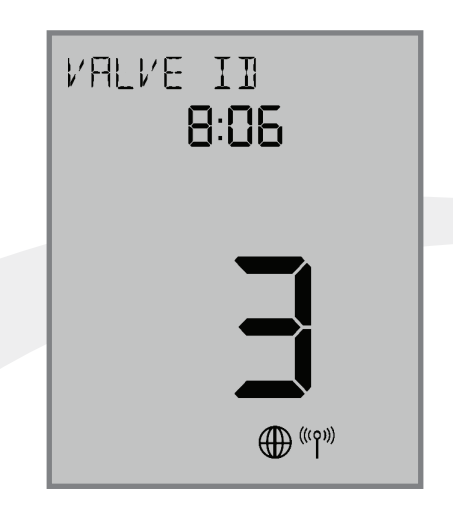

As each ARV/AVA Valve Actuator joins the network, it is paired with the AWRT Thermostat and the valve ID number displayed on the screen will increment. Once paired, the LED on the valve actuator will turn off.

RT VIV PAIRET (((())) (((p))

If the user presses the  $\bullet$ key, the timer times out or 6 valves have been paired, the display will show the total number of valves paired for 3 seconds before going to the parameter setup mode.

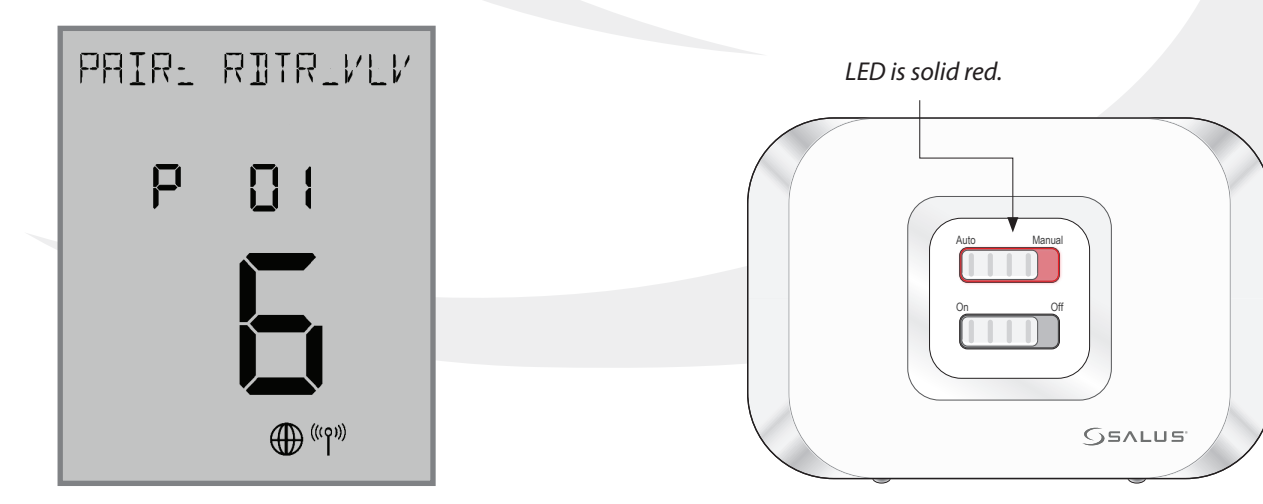

In parameter setup mode, the AWRT10RF Thermostat starts with P 01 (displayed with RDTR\_VLV flashing)

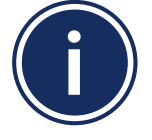

**If an AX10RF Receiver configured as RX1 has joined the network, it will automatically be paired with the AWRT and the LED backlight on the Auto/Manual switch will stay solid red.**

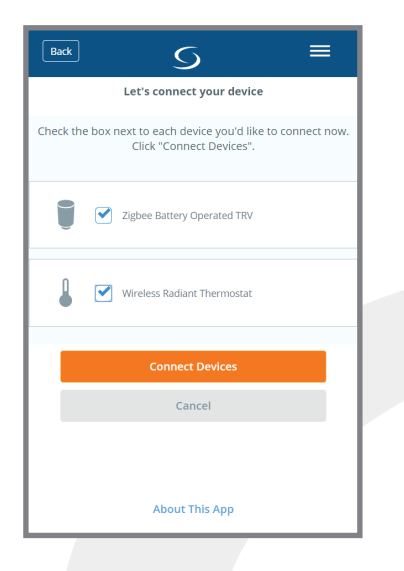

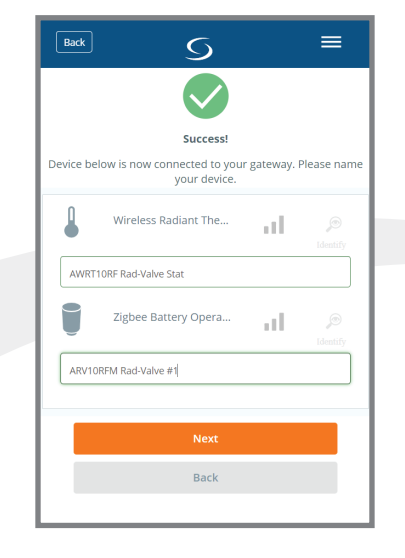

**Step 5.** Select the check boxes for the Zigbee Battery Operated TRV and the Wireless Radiant Thermostat in the SALUS Smart Home application. Then press "Connect Devices". The SG888ZB Gateway LED will return to a steady blue.

**Step 6.** Give each device a descriptive name that allows easy identification. If there are multiple radiator valves, identify each with respect to its location and/or purpose.

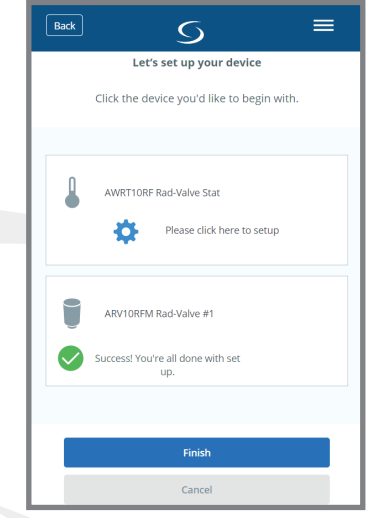

**Step 7.** Press "Please click here to setup" on the AWRT10RF Wireless Thermostat.

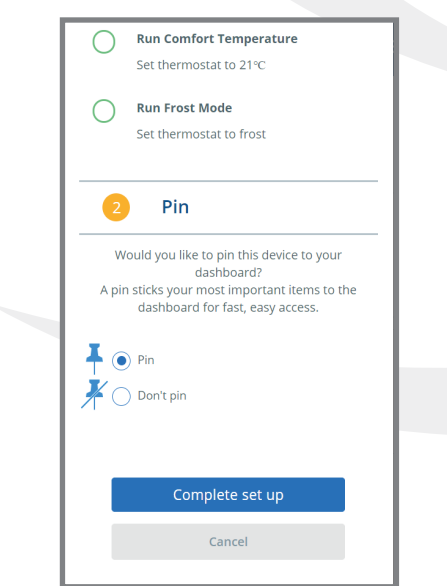

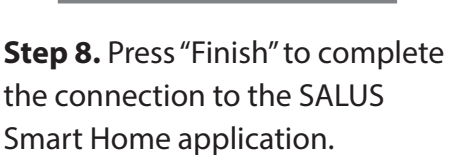

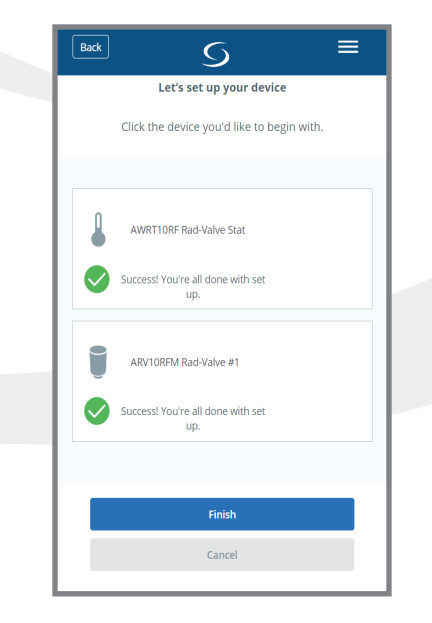

**Step 9.** Press "Finish" to complete the connection to the SALUS Smart Home application.

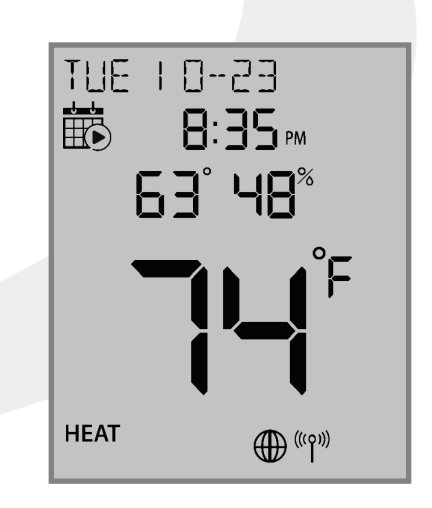

**Step 10.** Press the  $\circledcirc$  key to exit parameter setup and go to the Home Screen. The display shows the current date & time, target temperature, relative humidity, network/internet status and room temperature.

### **Pairing with AX10RF Receiver for Boiler Switching (RX1)**

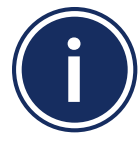

**• This pairing procedure is only used when direct control of an AX10RF Receiver by the AWRT10RF Thermostat is desired.** 

**• Each system will support only one AX10RF configured as RX1 and one configured as RX2.**

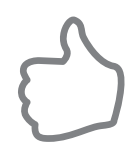

**This configuration is typical in boiler systems in which there is only one thermostat in the system such as a single steam heating loop or single forced circulation, hot water loop. For systems with multiple zones, a zone relay controller such as the SALUS AKL Series is recommended.**

Before starting the pairing process, be sure that the AX10RF Receiver is installed as shown in the installation instructions included with the device.

- The switch on the inside cover must be configured to RX1
- The LED backlight on the Auto/Manual switch of the AX10RF Receiver should be flashing red
- The Auto/Manual switch of the AX10RF Receiver should be in the AUTO position
- The SG888ZB Gateway must be powered with solid blue LED indication that it is connected to the internet
- The AWRT10RF Thermostat should be powered up and flashing PAIR? RLAY\_CTL

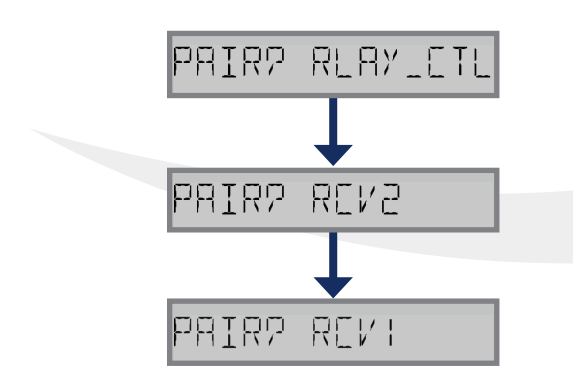

**Step 1.** On the AWRT10RF Thermostat,  $pres \vee$  until PAIR? RCV1 is displayed. Press SELECT.

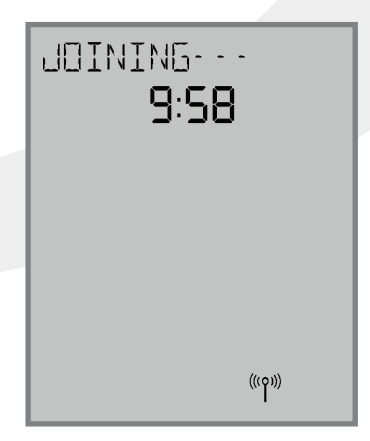

JOINING- - - will be displayed with a 10 minute countdown timer and a flashing network status indicator.

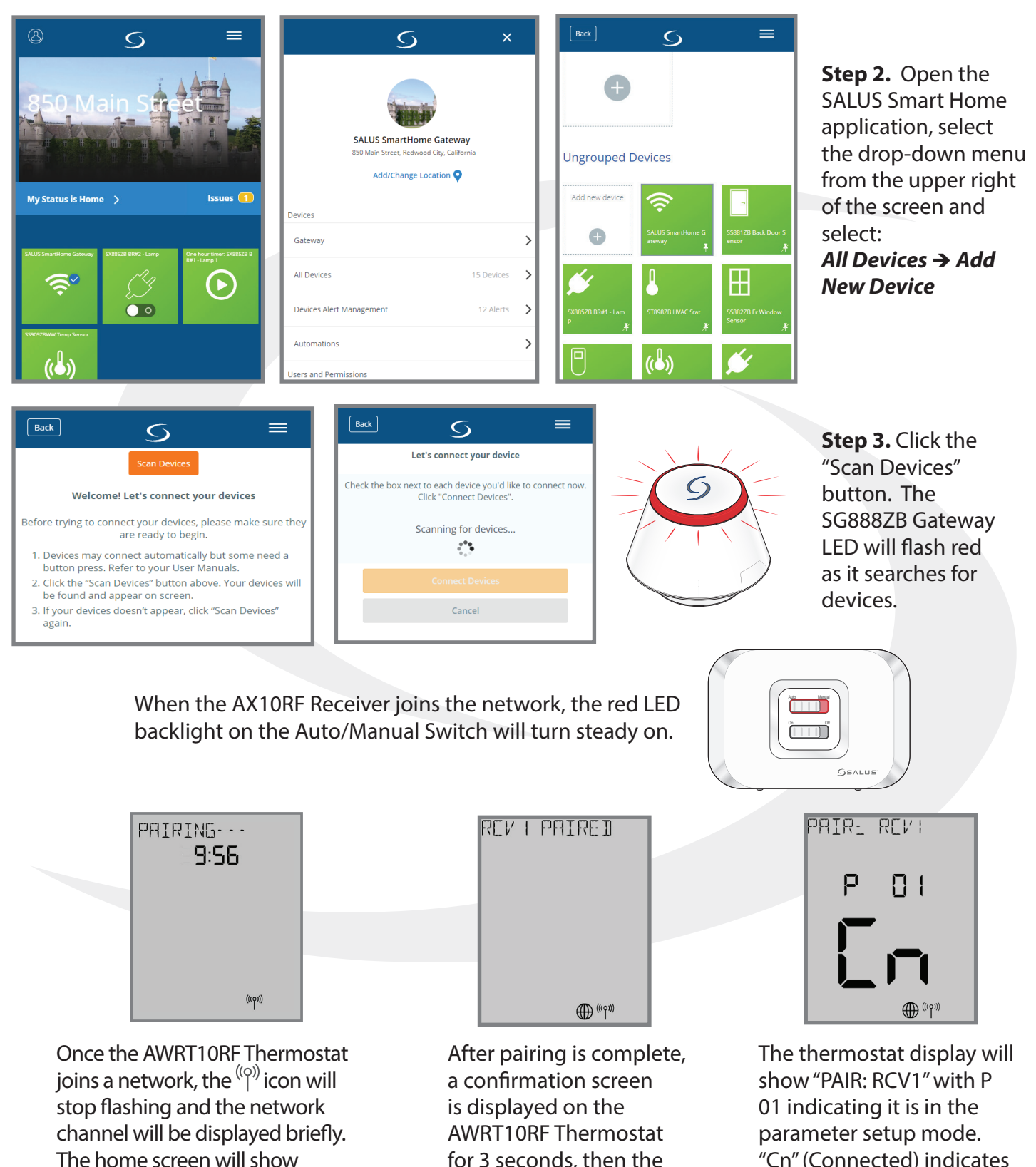

device will enter the parameter setup mode.

PAIRING- - - with a 10-Minute countdown timer as the AWRT10RF Thermostat looks for an RX1 device.

3-11

that the AX10RF Receiver is paired and connected.

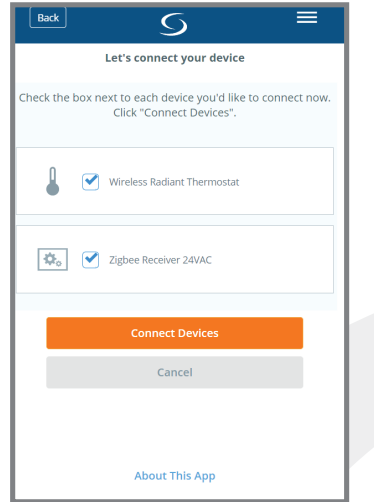

**Step 4.** Select the check boxes for the Zigbee Receiver 24VAC and the Wireless Radiant Thermostat in the SALUS Smart Home application. Then press "Connect Devices". The SG888ZB Gateway LED will return to a steady blue.

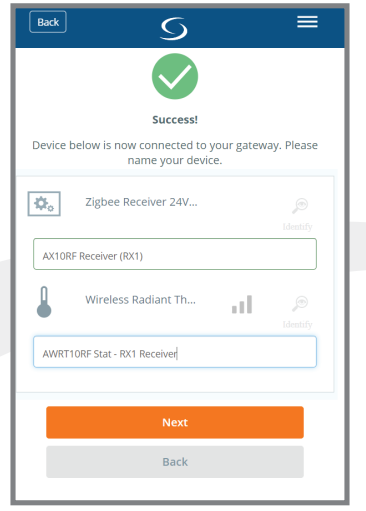

**Step 5.** Give each device a descriptive name that allows easy identification. If there are multiple relay controllers, identify each with respect to its location and/or purpose.

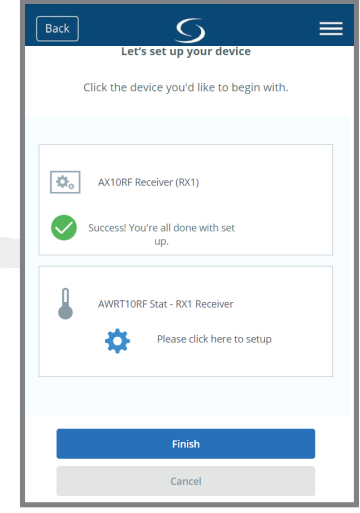

**Step 6.** Press "Please click here to setup" on the AWRT10RF Wireless Thermostat.

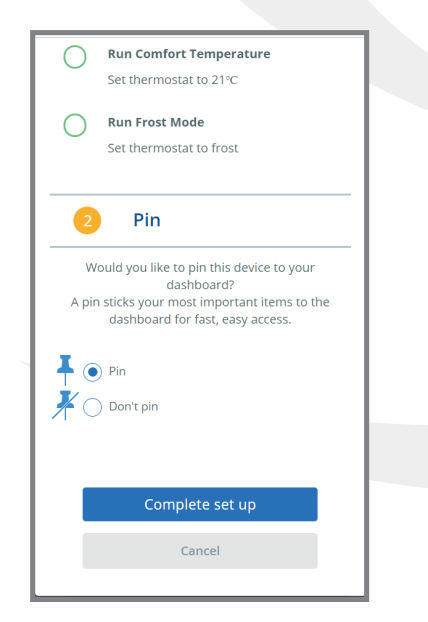

**Step 7.** Make desired changes to setup. Scroll down and choose "Complete

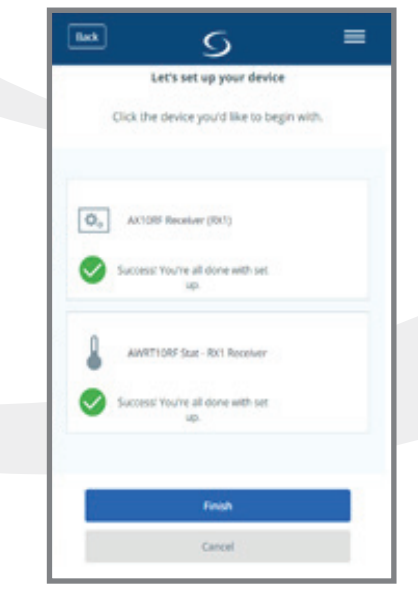

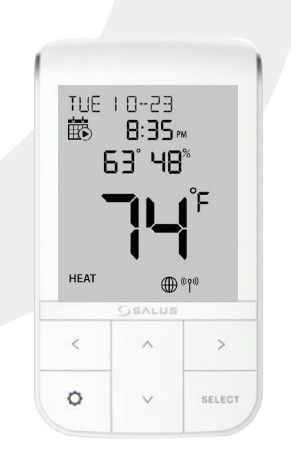

**Step 8.** Choose "Finish" to complete the process.

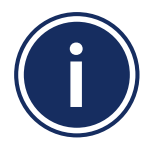

set up". **If you do not rename the AWRT10RF Thermostat in the SALUS Smart Home application, the device may stay in**  parameter setup mode. Press the  $\bigcirc$  key to exit setup.

### **Pairing with AX10RF Receiver for Zone Valve Switching (RX2)**

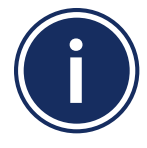

**• This pairing procedure is only used when direct control of an AX10RF Receiver by the AWRT10RF Thermostat is desired.** 

**• Each system will support only one AX10RF configured as RX1 and one configured as RX2. These two configurations can be used together to provide boiler switching and zone valve operation.**

Before starting the pairing process, be sure that the AX10RF Receiver is installed as shown in the installation instructions included with the device.

- The switch on the inside cover must be configured to RX2
- The LED backlight on the Auto/Manual switch of the AX10RF Receiver should be flashing red
- The Auto/Manual Switch of the AX10RF Receiver should be in the AUTO position
- The SG888ZB Gateway must be powered with solid blue LED indication that it is connected to the internet
- The AWRT10RF Thermostat should be powered up and flashing PAIR? RLAY\_CTL

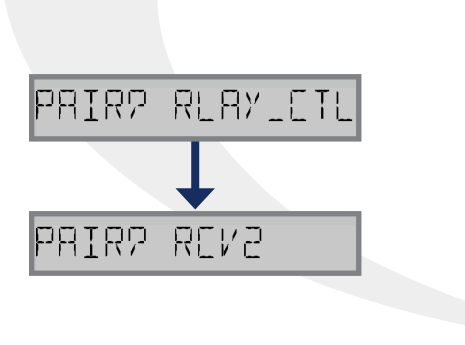

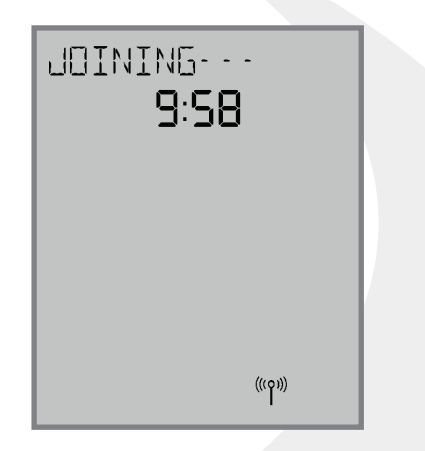

**Step 1.** On the AWRT10RF Thermostat, press  $\vee$  until PAIR? RCV2 is displayed. Press SELECT.

JOINING- - - will be displayed with a 10 minute countdown timer and a flashing network status indicator.

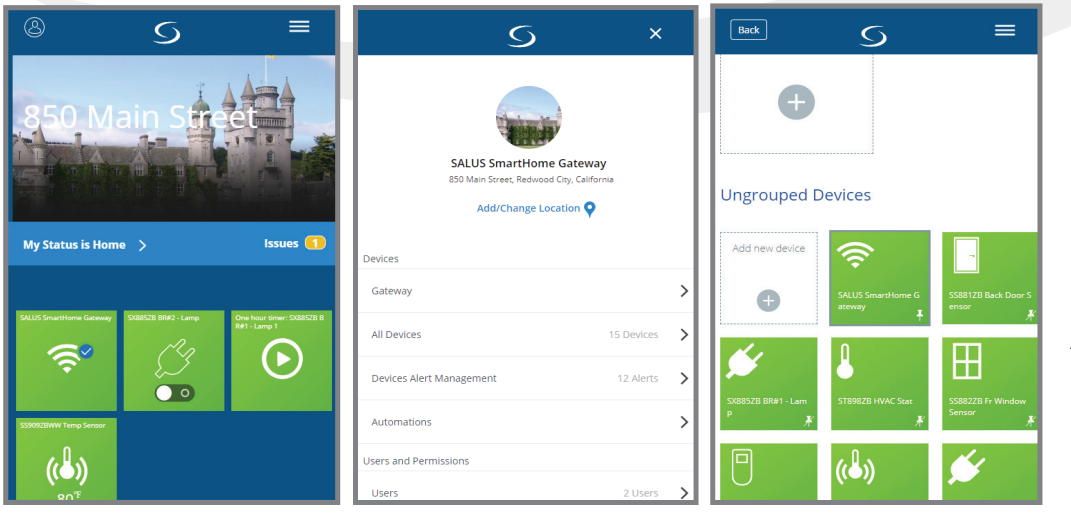

**Step 2.** Open the SALUS Smart Home application, select the drop-down menu from the upper right of the screen and select: *All Devices Add New Device*

 $\sigma$ Let's connect your device

Click "Connect Devices".

Scanning for devices...  $\mathcal{E}^{\bullet}$ 

Cancel

 $=$ 

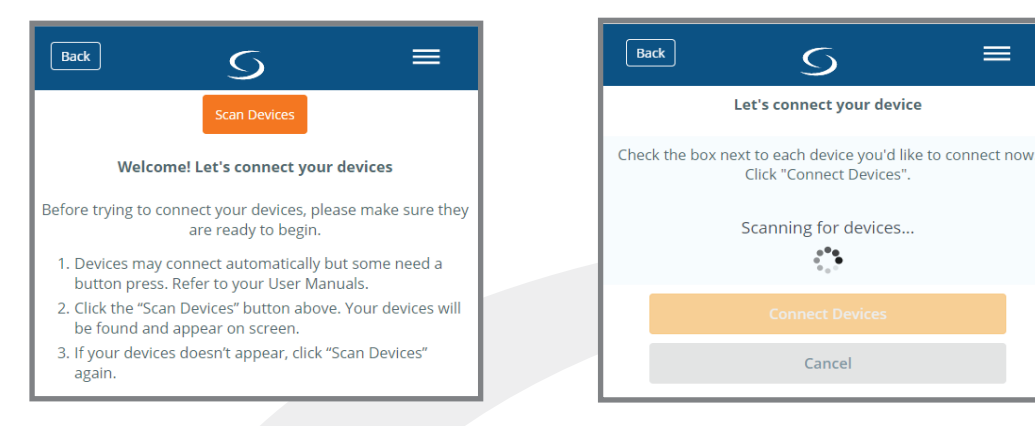

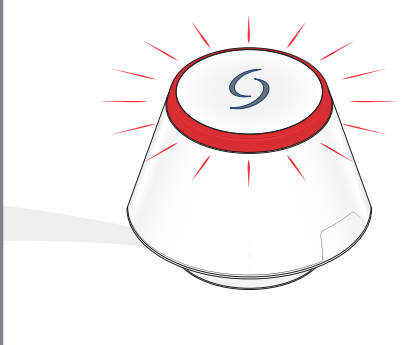

**Step 3.** Click the "Scan Devices" button. The SG888ZB Gateway LED will flash red as it searches for devices.

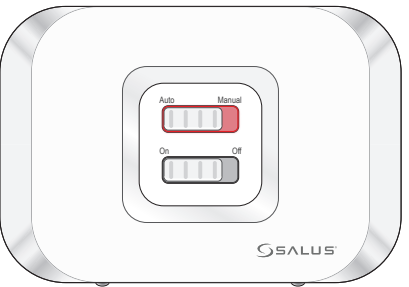

When the AX10RF Receiver joins the network, the red LED backlight on the Auto/Manual Switch will turn steady on.

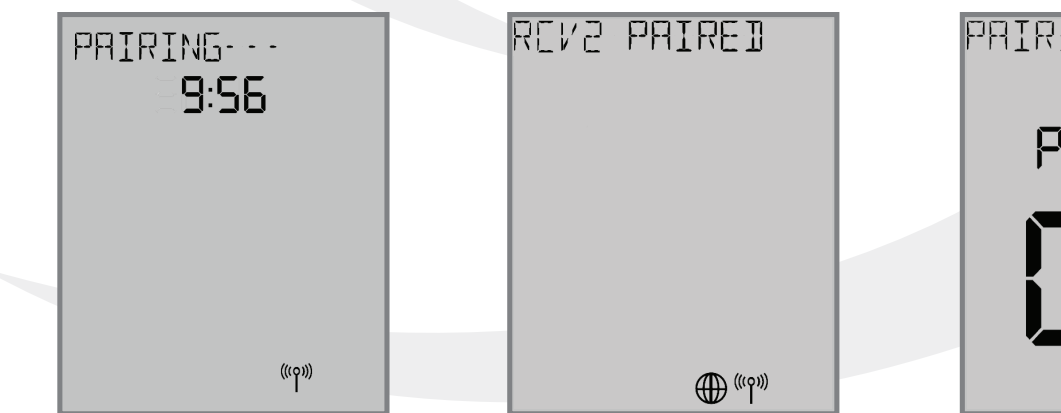

Once the AWRT10RF Thermostat joins a network, the  $\binom{[c]}{k}$  icon will stop flashing and the network channel will be displayed briefly. The home screen will show PAIRING- - - with a 10-Minute countdown timer as the AWRT10RF Thermostat looks for an RX2 device.

After pairing is complete, a confirmation screen is displayed on the AWRT10RF Thermostat for 3 seconds, then the device will enter the parameter setup mode.

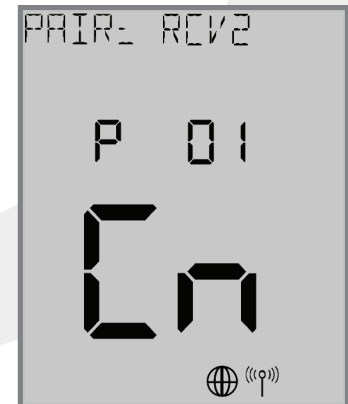

The thermostat display will show PAIR: RCV2 with P 01 indicating it is in the parameter setup mode. Cn (Connected) indicates that the AX10RF Receiver is paired and connected.

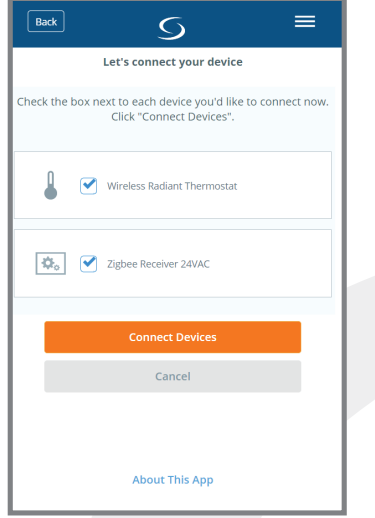

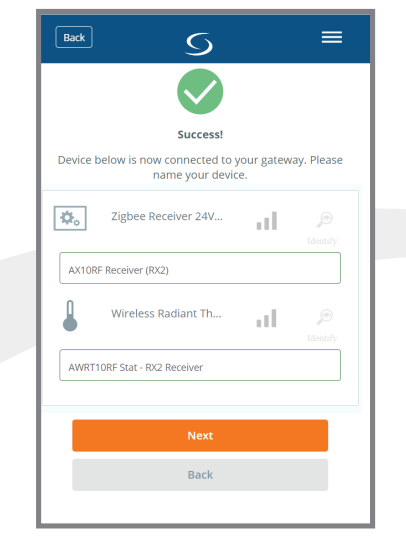

**Step 4.** Select the check boxes for the Zigbee Receiver 24VAC and the Wireless Radiant Thermostat in the SALUS Smart Home application. Then press "Connect Devices". The SG888ZB Gateway LED will return to a steady blue.

**Step 5.** Give each device a descriptive name that allows easy identification. If there are multiple relay controllers, identify each with respect to its location and/or purpose.

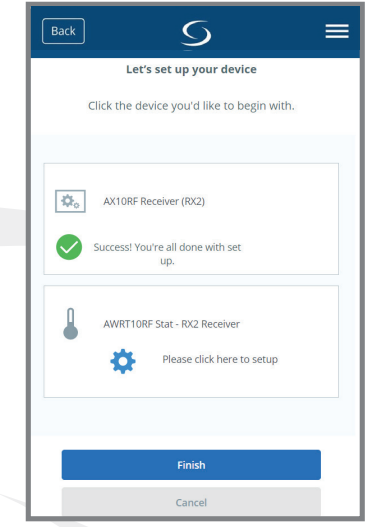

**Step 6.** Press "Please click here to setup" on the AWRT10RF Wireless Thermostat.

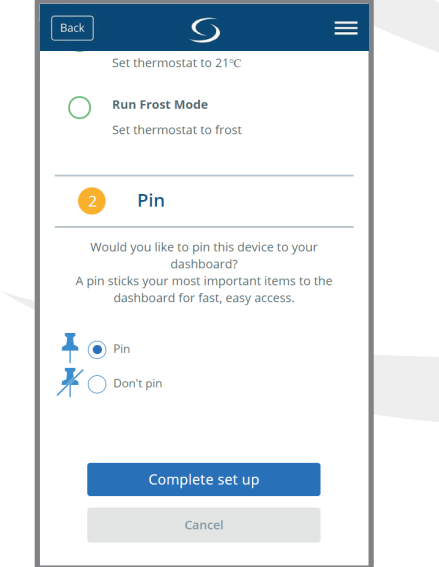

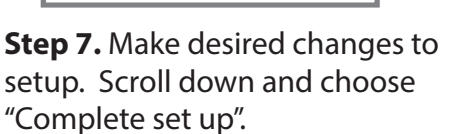

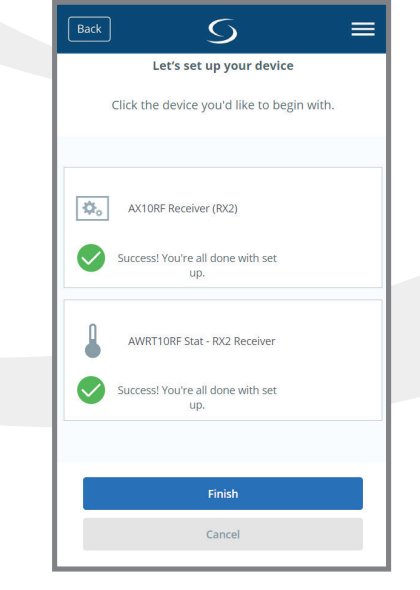

**Step 8.** Choose "Finish" to complete the process.

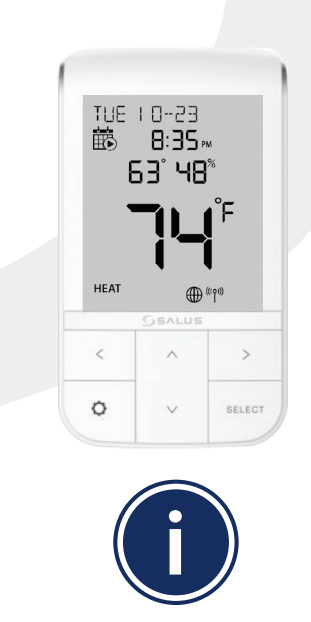

**If you do not rename the AWRT10RF Thermostat in the SALUS Smart Home application, the device may stay in parameter setup mode. Press the**  $\bigcirc$  **key to exit setup.** 

#### Module 3 – Wireless Hydronic Controls **AWRT10RF Thermostat - SALUS Smart Home Application Section 4**

#### **Dashboard Overview**

**SALUS Smart Home Application:** The following illustrates the dashboard and control panel for the Wireless Radiant Thermostat in the SALUS Smart Home Application on a mobile device or computer.

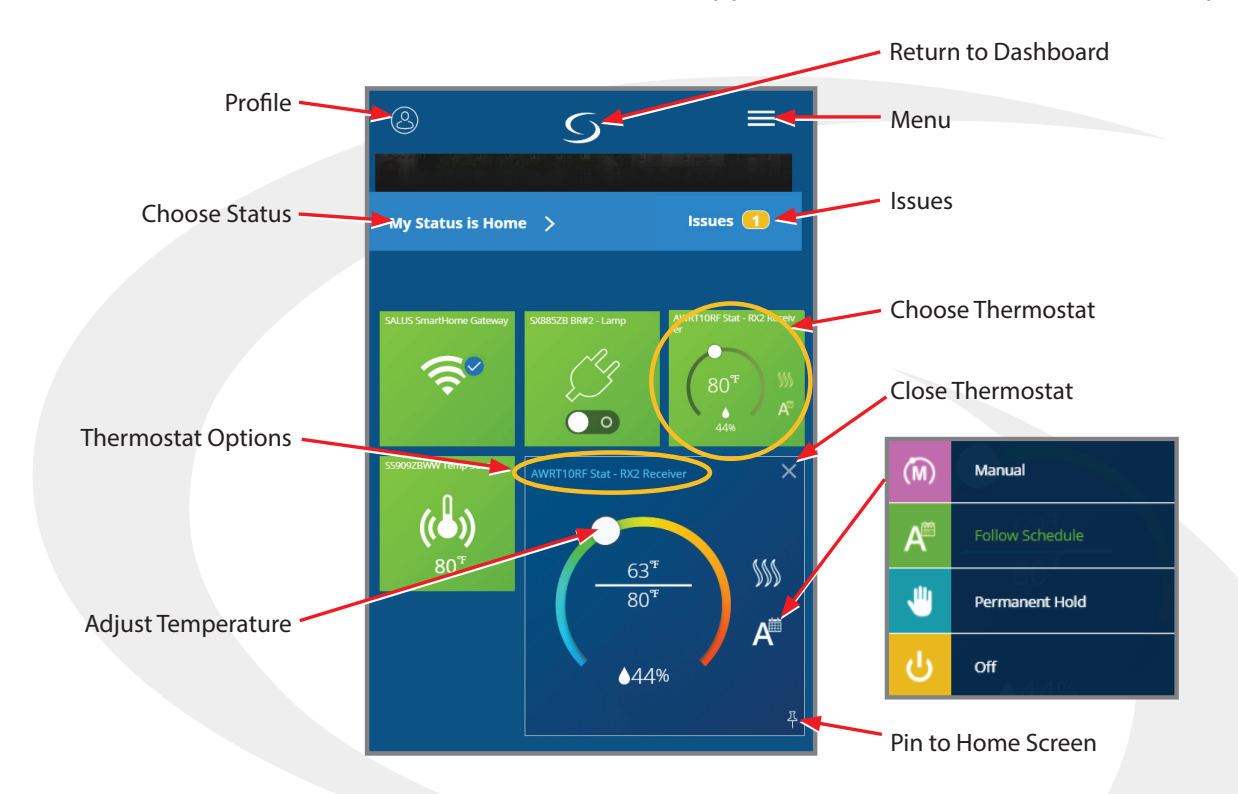

**Thermostat Options:** Press Thermostat Options to advance to the screen below.

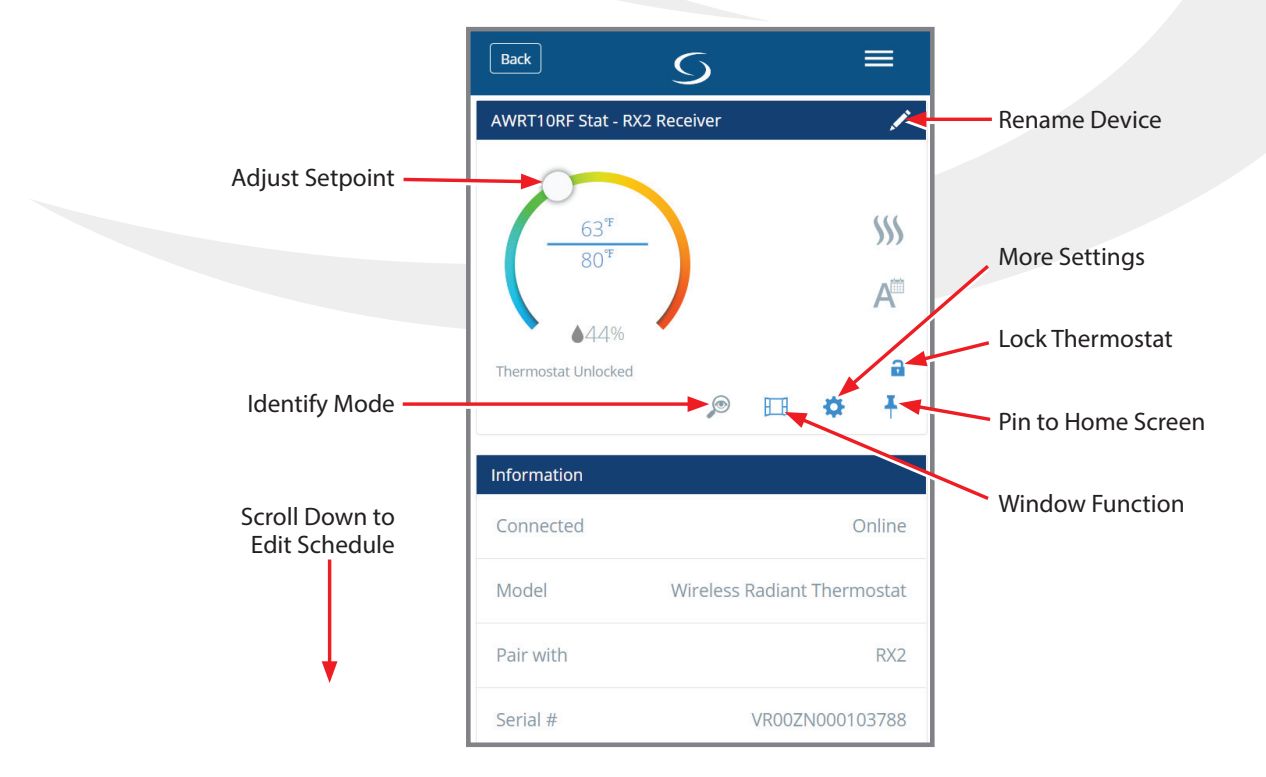

#### Module 3 – Wireless Hydronic Controls **AWRT10RF Thermostat - SALUS Smart Home Application Section 4**

#### **Parameter Settings**

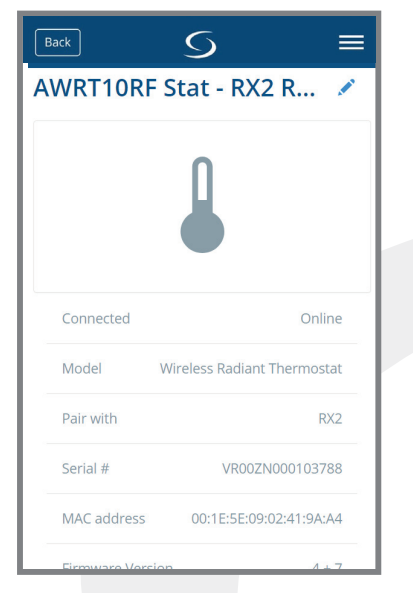

**Step 1.** Choose the  $\Phi$ icon to access parameter settings. Scroll down to see the available settings.

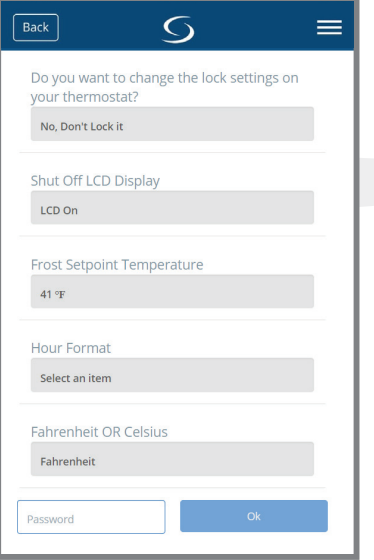

**Step 2.** Parameters listed can be changed without a password. Enter "49" in the password field and press "Ok" to access advanced options.

 $\overline{O}$  $\equiv$ Back Maximum Set Point  $\mathrm{^oF}$ 95 Minimum Set Point  $\mathrm{^o}\mathrm{F}$  $41$ Lock Set Point when keys locked Unlock Minimum Turn Off Time 180

**Step 3.** After making parameter adjustments, press the "Save" button

#### **Thermostat Schedule Setup**

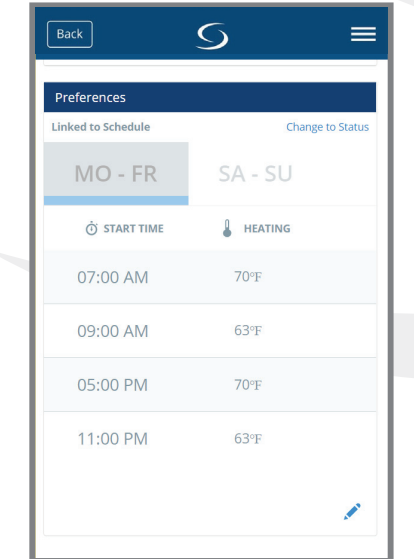

**Back**  $\circ$  $=$ Working Week / MO-FR and SA-SU Home most of the time / MO-SU Daily  $SA-SU$  $MO$  -  $FR$ O START TIME **HEATING** 07:00 AM  $70^{\circ}$ F  $\Theta$  $\Theta$ 09:00 AM 63°F 05:00 PM  $\Theta$  $70^{\circ}$ F 11:00 PM  $\Theta$ 63°F Add interval <sup>+</sup> Default schedule

**Step 1.** Scroll down under Preferences to see the default schedule. Choose the edit icon at the bottom to customize the schedule.

**Step 2.** Choose from three schedule types on the dropdown menu and scroll down to edit the schedule. Select the  $\ell$  icon to adjust the start time or temperature for any interval. Choose "Add interval" to insert more intervals.

#### Module 3 – Wireless Hydronic Controls **AWRT10RF Thermostat - SALUS Smart Home Application Section 4**

### **Remote Operation**

The following instructions describe operation of the AWRT10RF Thermostat using the SALUS Smart Home Application to make adjustments from any location.

 $\overline{O}$ ssues to My Status is Home  $\rightarrow$ **Issues**  $\bigcirc$ C  $\bullet$ (ö)

To make changes to the thermostat settings using the SALUS Smart Home Application, simply choose the icon from the home screen.

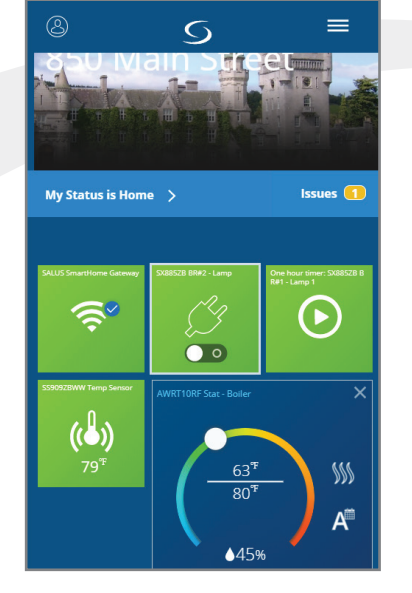

To change the current temperature setpoint, move the dial to the desired temperature.

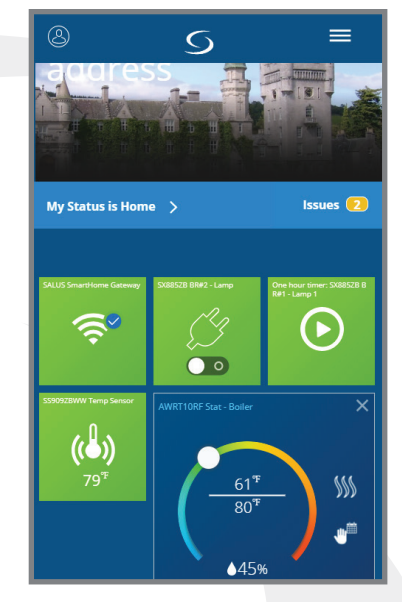

The  $\blacksquare$  icon indicates a temporary temperature hold that will end when the next scheduled period begins.

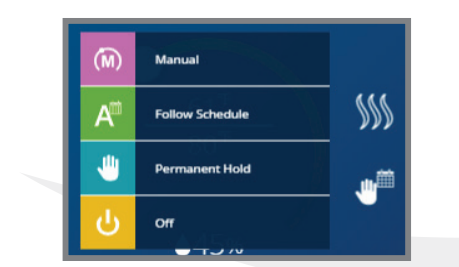

Selecting the **i** icon will display the menu shown providing 3 options.

Pressing  $\mathbb{R}^{\mathbb{N}}$  Follow Schedule will have the AWRT10RF Thermostat go back to the programmed

schedule, starting at the current day and time.

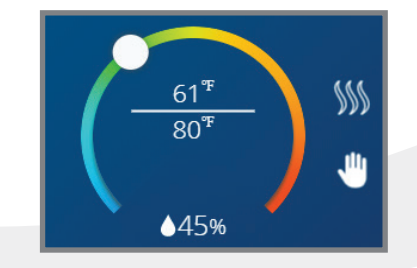

Pressing "Permanent Hold" will display the icon shown above and will keep the setpoint a the current temperature, ignoring schedule changes.

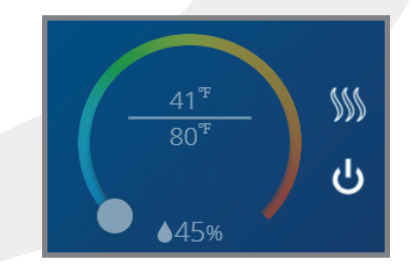

Pressing "Off" will cause the AWRT10RF Thermostat to stop calling for heat until it is turned back on.

# Module 3 – Wireless Hydronic Controls **Resetting Factory Defaults**

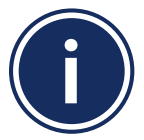

**If changes to the wireless setup are required, components in SALUS wireless systems can be reset to factory defaults.** 

# **AKL01/04/06PRF or AKL08RF Relay Controller**

#### **• Resetting Relay Controllers without Internet Connection**

1. Press and hold the Pair button for about 20 seconds until the G1/G2 lights start flashing. After

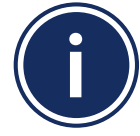

**To reset the AKL Relay Controllers, locate the Pair button on the top of the cabinet near the cover screw on the right side.** 

releasing the button, the network status light begins flashing

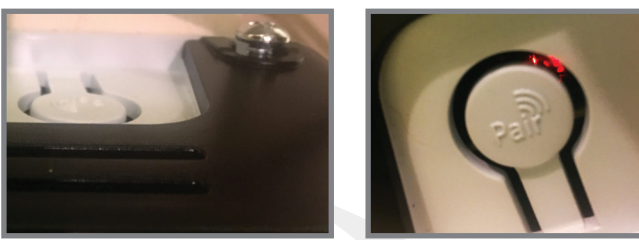

2. To complete the reset, cycle the power to the Relay Controller off for 10 seconds.

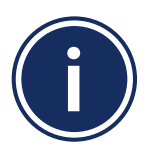

**The AKL Relay Controller WILL NOT OPERATE correctly until the power is cycled off and on.** 

### **• Resetting Relay Controllers with Internet Connection**

To reset the AKL Relay Controllers (Wiring Centers), delete them from the SALUS Smart Home mobile application as follows:

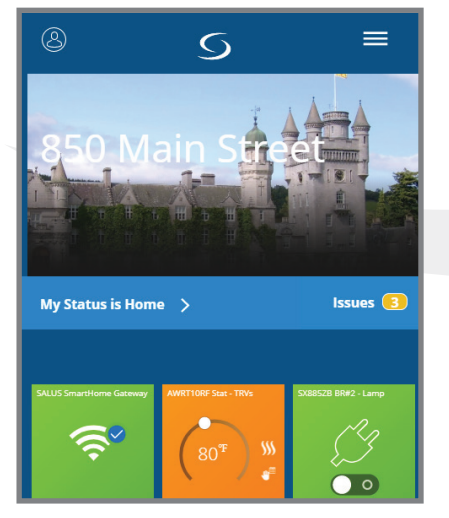

**Step 1.** Select the menu from the upper right of the home screen.

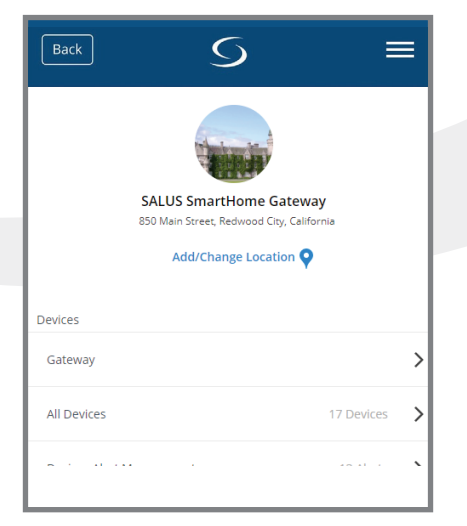

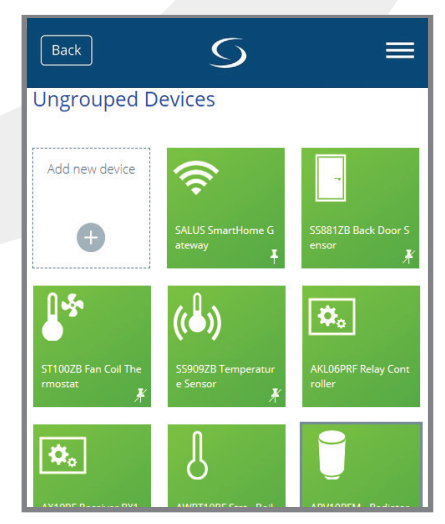

**Step 2.** Choose "All Devices Step 3. Choose the appropriate Relay Controller (Wiring Center) from the list. An information screen appears.

# Module 3 – Wireless Hydronic Controls **Resetting Factory Defaults**

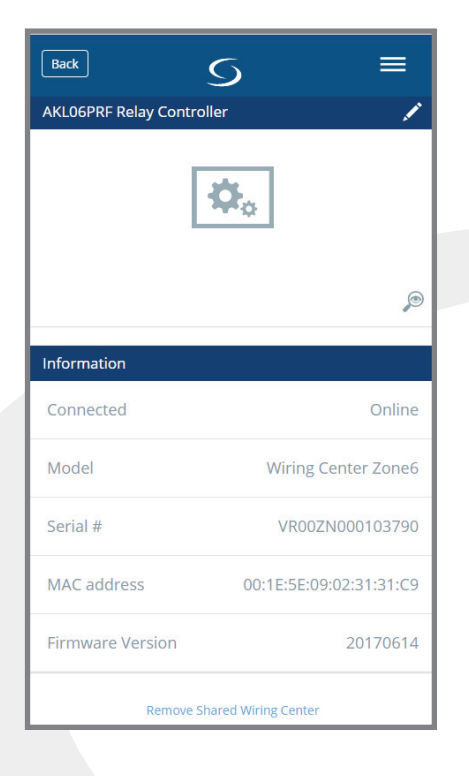

**Step 4.** Scroll to the bottom of the screen and select "Remove Shared Wiring Center".

**Step 5.** Once the AKL Relay Controller (Wiring Center) is removed, be sure to cycle the power for more than 10 seconds to fully reset the unit.

### Module 3 – Wireless Hydronic Controls **Resetting Factory Defaults Section 5**

# **AX10RF Receiver**

#### **• Resetting Receiver without Internet Connection**

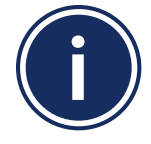

**The AX10RF Receiver has 2 reset buttons on the bottom surface of the unit cover. The right button is for the receiver and the left is for the system.** 

1. Using a small stiff wire, press and hold the right reset button until the red auto/manual backlight LED flashes.

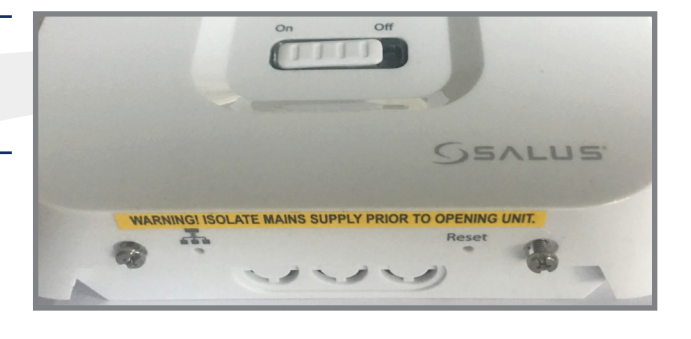

- 2. Using the same probe, press and hold the left reset button until the red auto/manual backlight LED and the green on/off backlight LED flash alternately.
- 3. To complete the reset, cycle the power to the AX10RF Receiver off for 10 seconds.

#### **• Resetting Receiver with Internet Connection**

To reset the AX10RF Receiver, delete the icon from the SALUS Smart Home mobile application in the same way as the Relay Controllers (Wiring Centers):

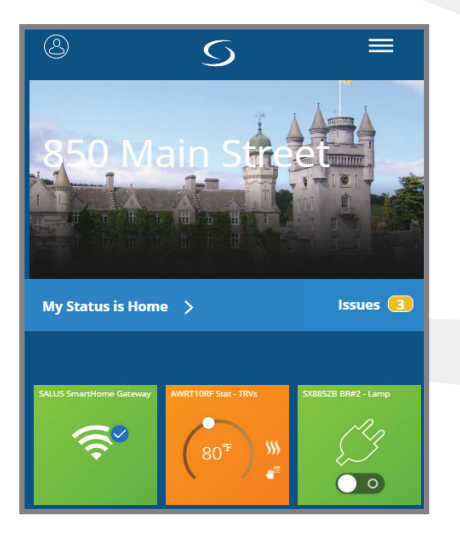

**Step 1.** Select the menu from the upper right of the home screen.

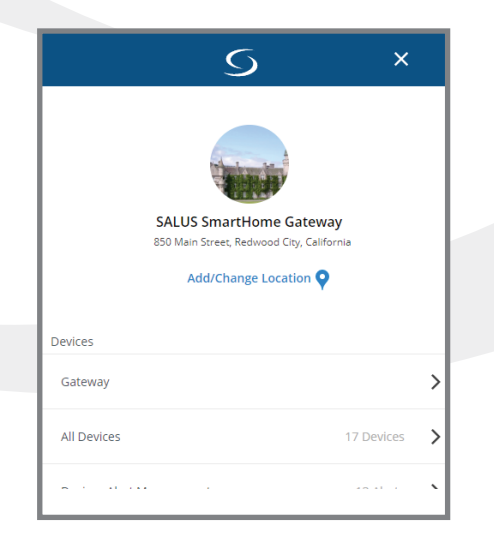

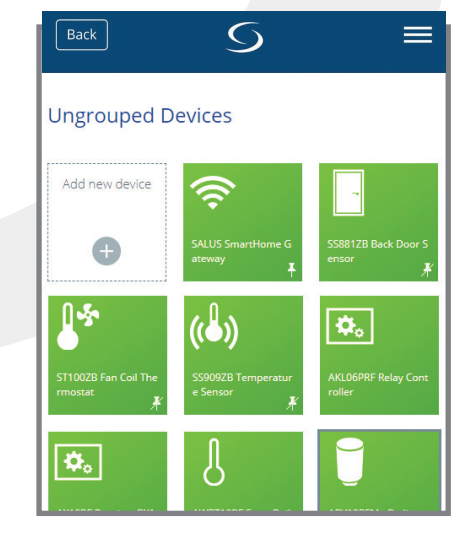

**Step 2.** Choose "All Devices" **Step 3.** Choose the appropriate Receiver from the list. An information screen appears.

Module 3 – Wireless Hydronic Controls **Resetting Factory Defaults** 

#### **• Resetting AX10RF Receiver with Internet Connection (Continued)**

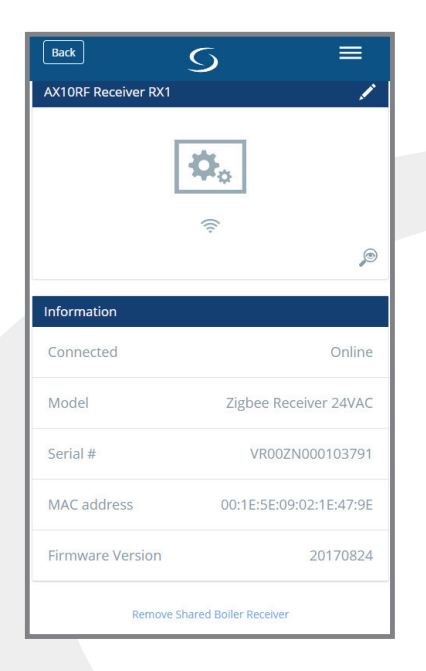

**Step 4.** Scroll to the bottom of the screen and select "Remove Shared Boiler Receiver".

**Step 5.** Once the Boiler Receiver is removed, be sure to cycle the power for more than 10 seconds to fully reset the unit.

# **ARV10RFM or AVA10M30RF Radiator Valve Actuators**

#### **• Resetting Radiator Valve Actuators without Internet Connection**

Step 1. Press all three buttons on the ARV10RF Valve Actuator for 30 seconds. The light will flash amber.

Step 2. Open the battery compartment and remove one of the batteries.

Step 3. Reinsert the battery. The ARV10RFM Valve Actuator is now, once again, ready for pairing with an AWRT10RF Thermostat.

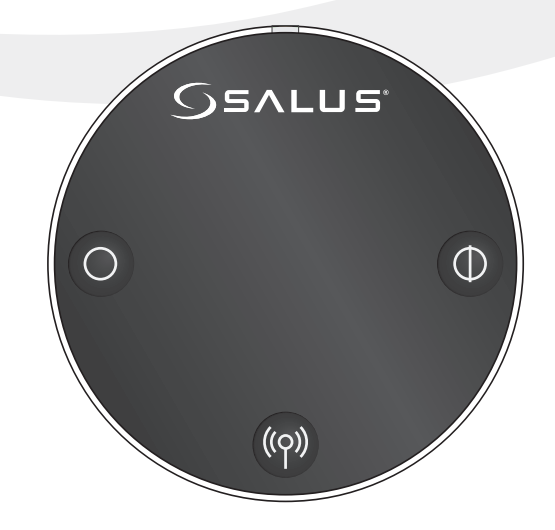

### Module 3 – Wireless Hydronic Controls **Resetting Factory Defaults**

#### **• Resetting Radiator Valve Actuators with Internet Connection**

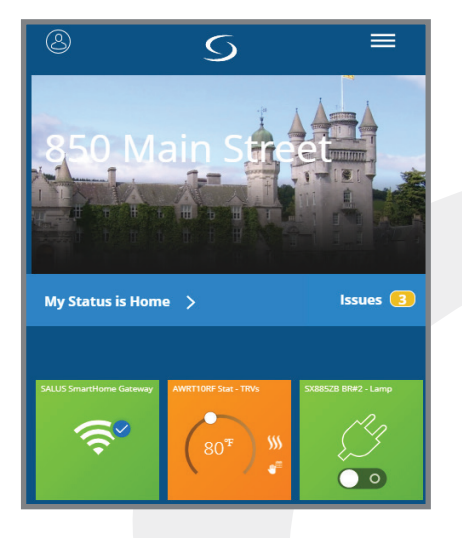

**Step 1.** Select the menu from the upper right of the home screen.

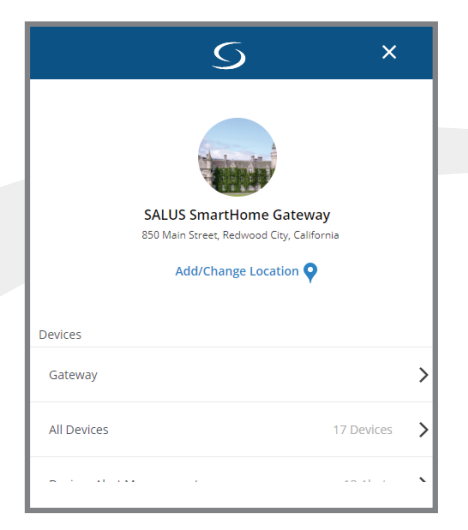

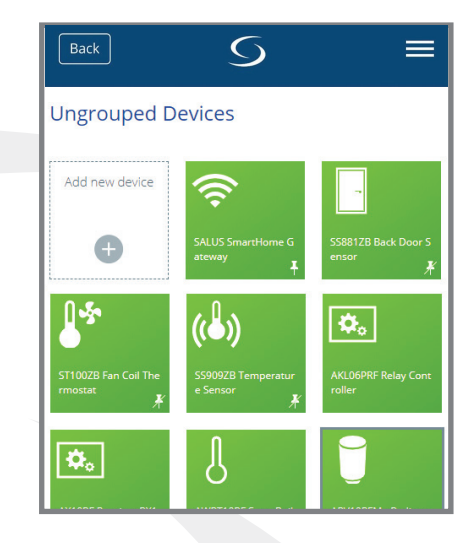

**Step 2.** Choose "All Devices" Step 3. Choose the appropriate Receiver from the list. An information screen appears.

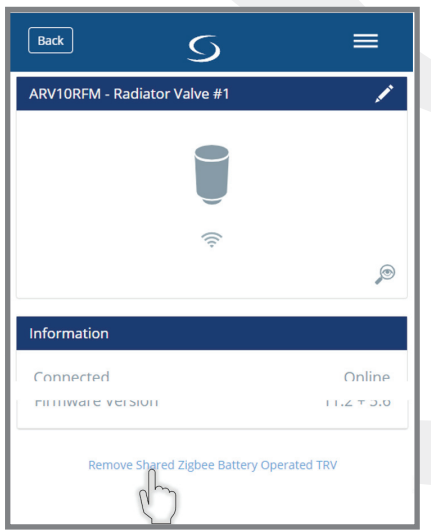

**Step 4.** Scroll to the bottom of the screen and select "Remove Radiator Valve".

**Step 5.** Once the Radiator Valve is removed, press and hold all 3 buttons on the Radiator Valve Actuator for 30 seconds. The light will flash amber.

**Step 6.** Open the battery compartment and remove one of the batteries.

**Step 7.** Reinsert the battery. The ARV10RFM Valve Actuator is now ready for pairing with an AWRT10RF Thermostat.

#### **Thermostat Settings**

Installers can access parameters on the AWRT10RF using the SALUS Smart Home application if an SG888ZB Gateway is used and connected to the internet. Alternatively, the parameters may be entered directly through the display and keypad on the AWRT10RF Thermostat. The following procedure outlines parameter adjustments using the keypad. Changes made on the SALUS Smart Home application or on the AWRT10RF Thermostat may take a few minutes to go into effect.

Before starting setup procedures, press any key to light the display and prepare the AWRT Thermostat for input.

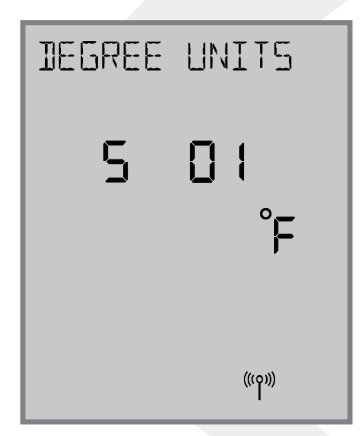

**Settings:** Press the  $\circ$  key to enter settings menu. Available settings are shown on the Settings Chart. Use the  $\langle$  or  $\rangle$ keys to scroll through available settings.

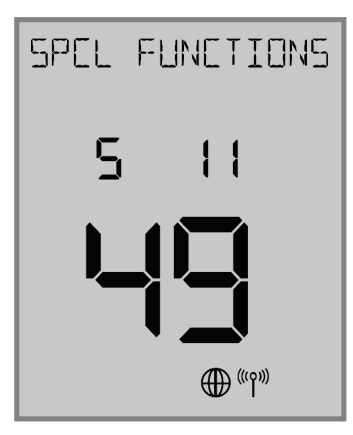

**Time/Date Functions:** If S 02 through S 10 are not accessible, change the S 11 value to "49" on the display using the  $\triangle$  or  $\vee$  keys and press enter. Change item P02 to YES to enable scheduling in the thermostat.

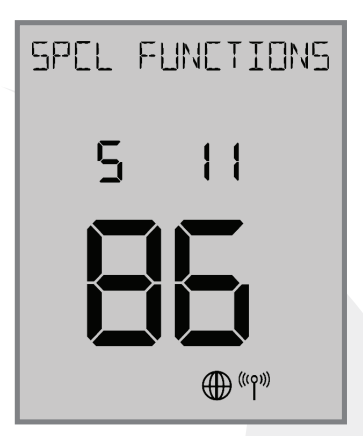

**Reset to Factory Settings:** To reset the AWRT10RF Thermostat to factory settings, change the S 11 value to "86" and choose "Y" to reset.

Generally, once in settings or parameter setup mode, use  $\leq$  and  $\geq$  to move between settings and parameters, and  $\triangle$  and  $\vee$  to change setting or parameter values. Use SELECT to confirm changes. The table on the following page titled "AWRT10RF Wireless Radiant Thermostat Settings" lists the settings available from the thermostat screen and keypad.

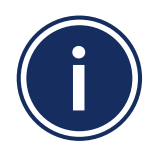

**Scheduling functions with date and time are OFF as default for the AWRT Thermostat. To enable the time & date display, choose S11 and push the key until 49 is displayed**  (holding the  $\wedge$  or  $\vee$  key will increment/decrement by 10). Use the  $\langle$  and  $\rangle$  keys to go **to P02 and choose YES to enable the scheduling function.**

### **Table 6.1 AWRT10RF Wireless Radiant Thermostat Settings**

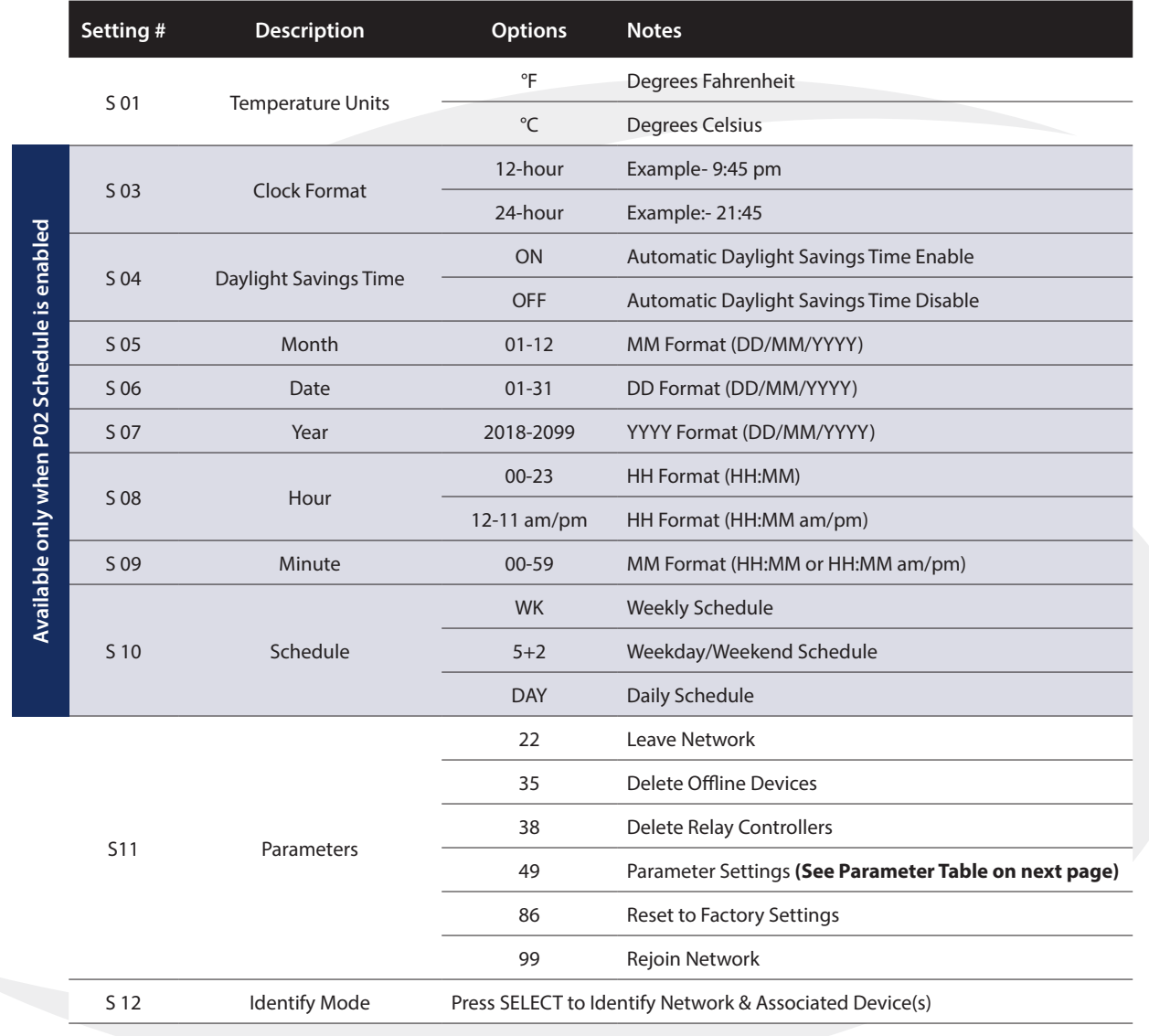

#### **Thermostat Parameters**

The following parameters are accessed using S11 from the settings menu. The table below identifies and describes the available parameters.

### **Table 6.2 AWRT10RF Wireless Radiant Thermostat Parameters**

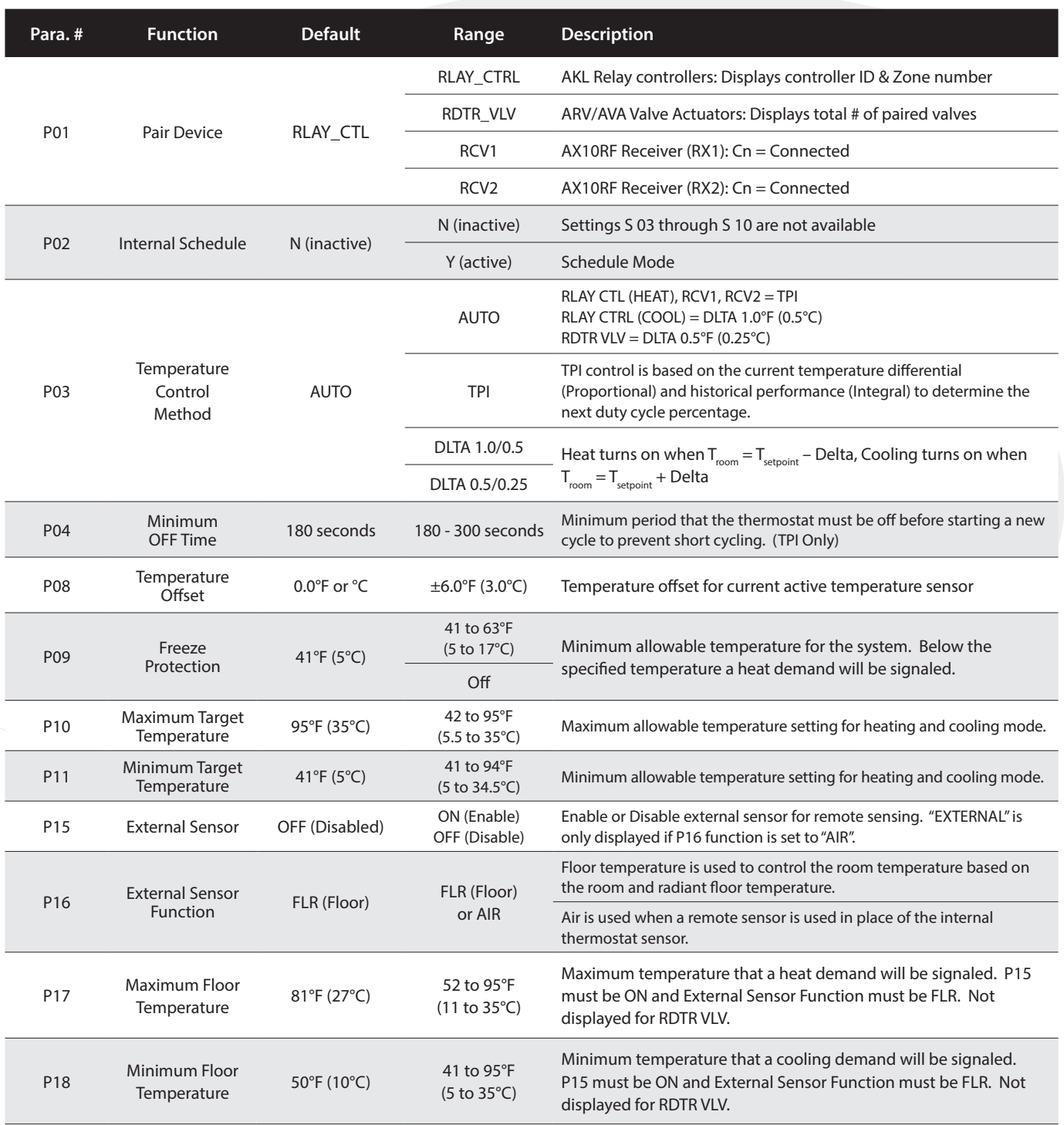

### **Thermostat Parameters**

### **Table 6.2 AWRT10RF Wireless Radiant Thermostat Parameters (Continued)**

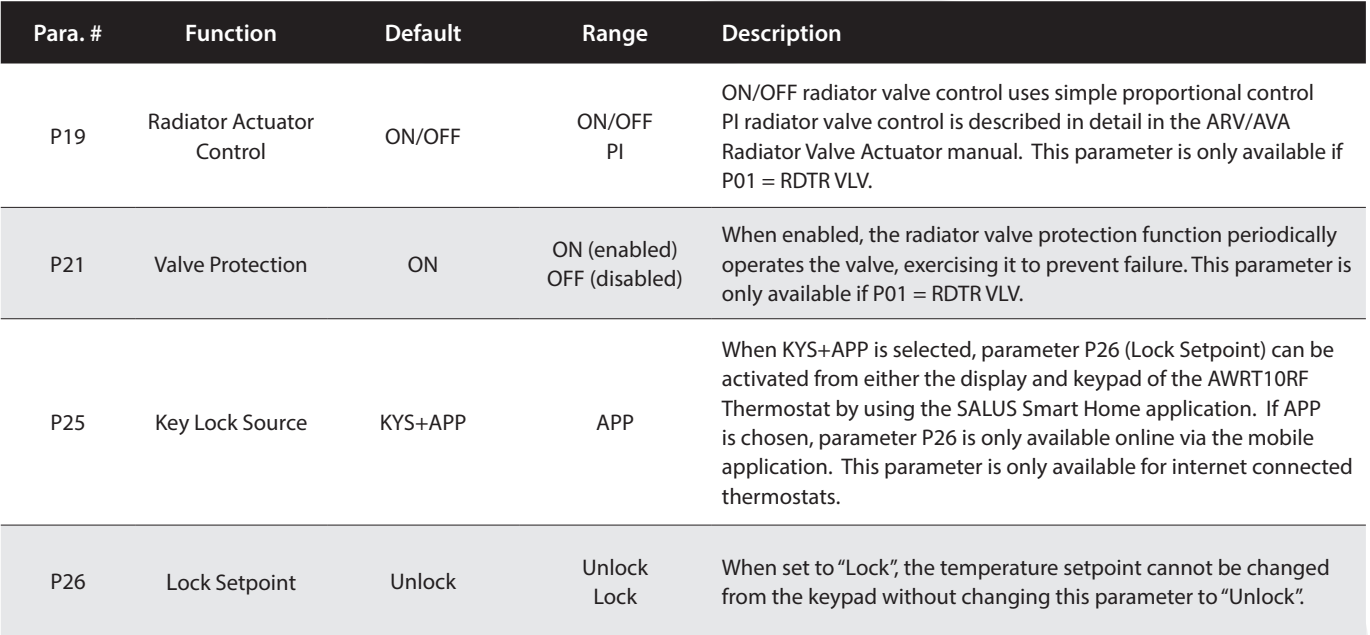

# **Thermostat Schedule Setup (Local)**

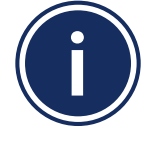

**The AWRT10RF Wireless Radiant Thermostat is supplied as a non-programmable thermostat as default. Change P02 above to Y for programmable thermostat functionality.**

**Step 1.** Press the  $\bullet$  key to enter settings menu. Available settings are shown on the Settings Chart. Use the  $\langle$  or  $\rangle$  keys to scroll through available settings.

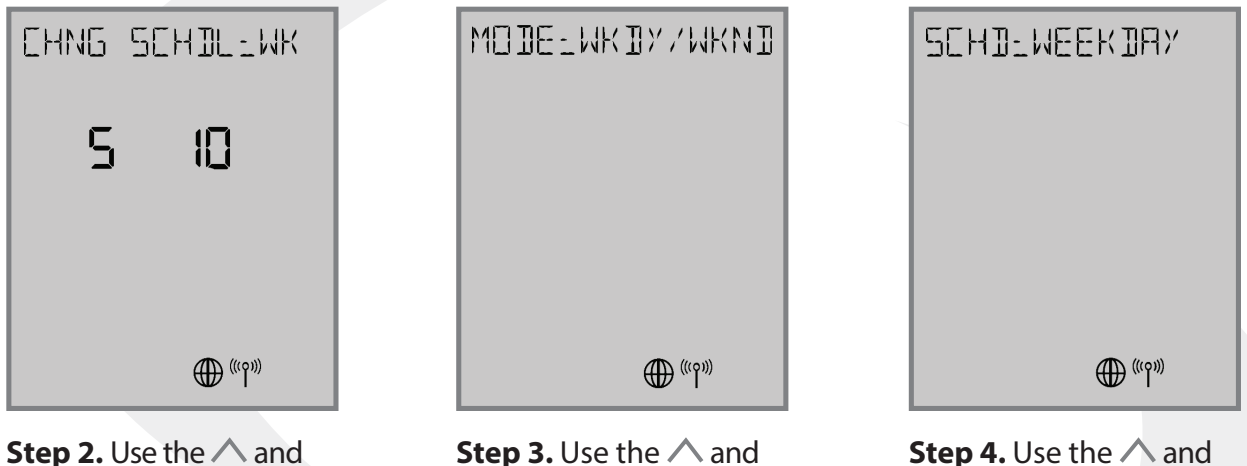

 $\vee$  keys to select the schedule type. See Schedule Option Table below. Press SELECT.

**Step 3.** Use the  $\triangle$  and  $\vee$  keys to change the schedule Mode if desired. Press SELECT.

**Step 4.** Use the  $\triangle$  and  $\vee$  keys to change the day or group of days for programming. Press SELECT.

### **Schedule Options**

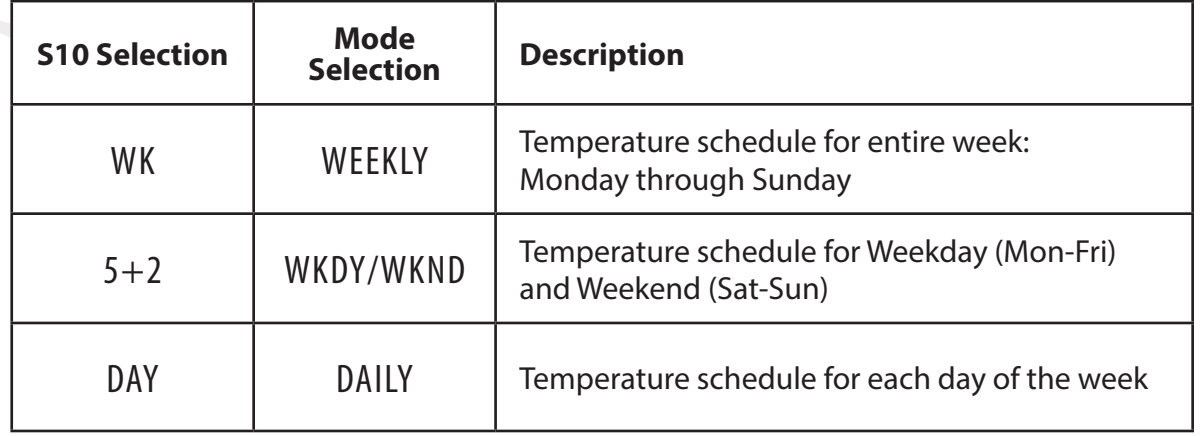

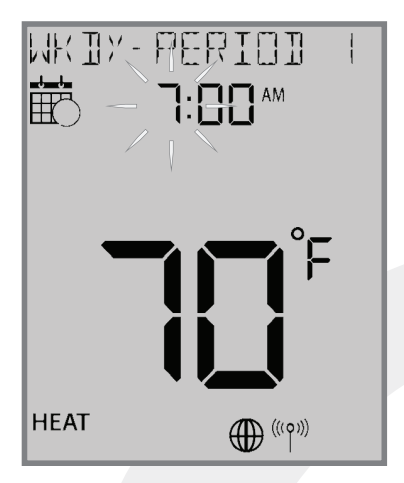

**Step 5.** Use the  $\land$  and  $\lor$ keys to change the hour to begin the first period. Press SELECT.

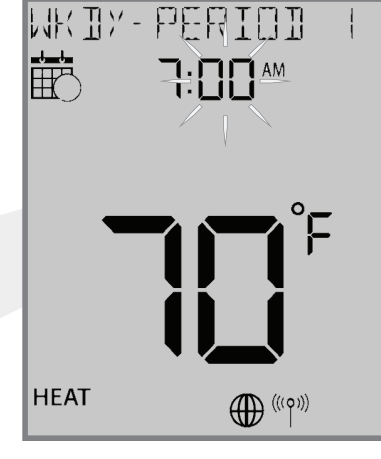

**Step 6.** Use the  $\triangle$  and  $\vee$ keys to change the minute to begin the first period. Press SELECT.

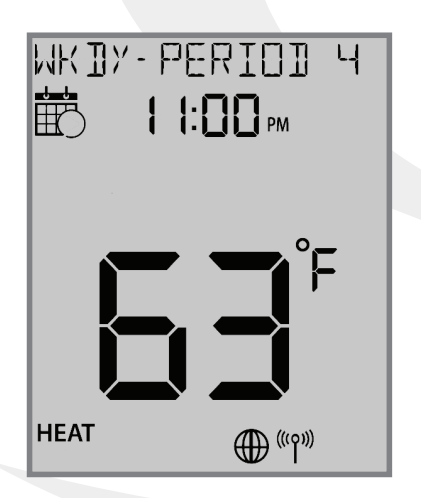

**Step 8.** Use the key to switch to the next period. Set the hour, minute and temperature for each period desired.

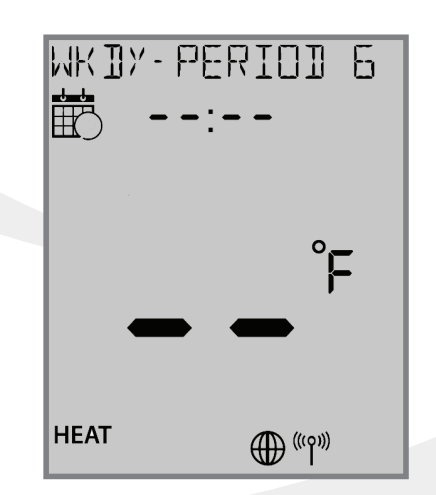

**Step 9.** Leave the time & temperature fields blank "- -" to skip periods that aren't required.

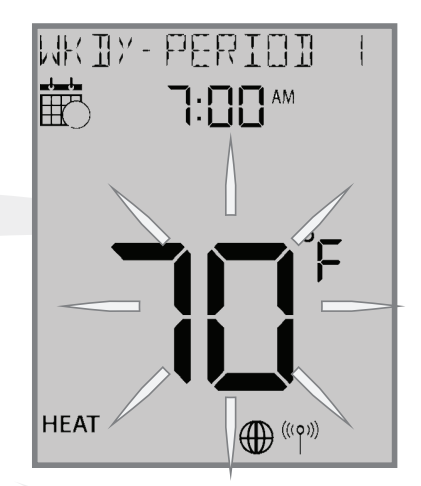

**Step 7.** Use the  $\triangle$  and  $\vee$  keys to change the temperature to begin the first period. Press SELECT.

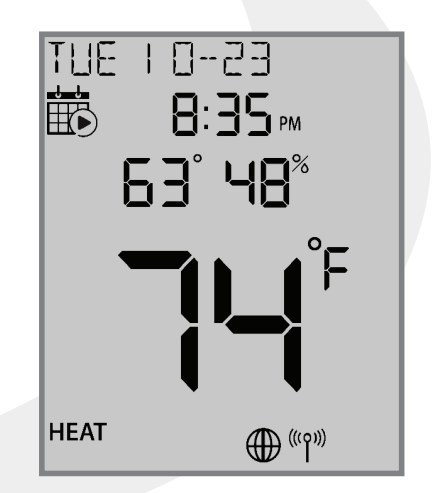

**Step 10.** Press the  $\circledcirc$  key to back out of the menu or simply allow the setting screen to time out after which it will return to the standard display screen.

### **Setting the HVAC Mode**

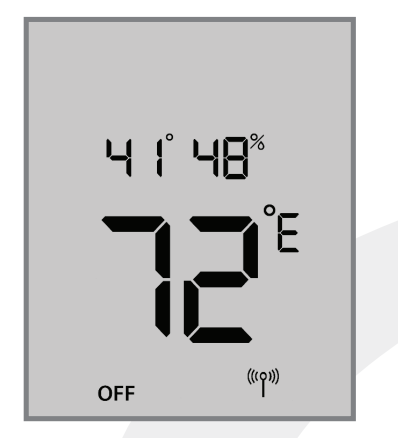

**Step 1.** Press any key on the keypad to activate the backlit display preparing it for input. Press the  $\langle$  or  $\rangle$  key to toggle between HVAC Modes (HEAT/ COOL/OFF).

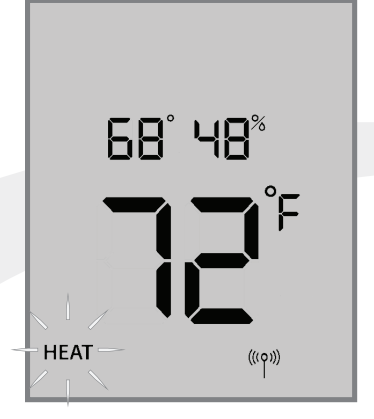

The new mode setting will flash and the current setpoint temperature will appear above the room temperature display. If the mode is OFF, the setpoint will change to 41°F (5°C).

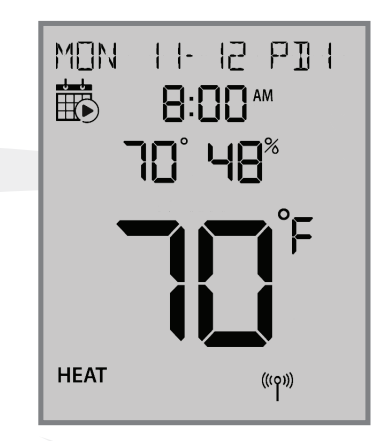

**Step 2. Press SELECT to** accept the new HVAC mode. The HVAC mode stops flashing. If the AWRT10RF Thermostat is setup as programmable, the current time & date will be displayed as well as the schedule icon.

#### **Changing Temperature Setpoint in Non-programmable Mode**

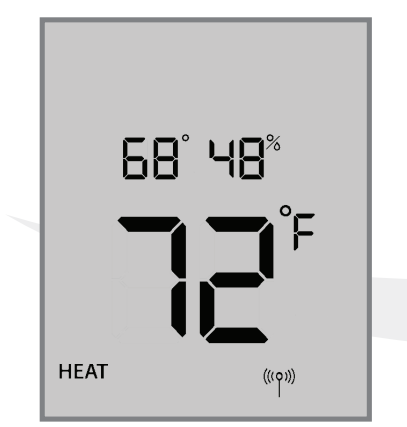

**Step 1.** Press any key on the keypad to activate the backlit display to prepare for input. Press the  $\triangle$  or  $\vee$  key to adjust the target temperature

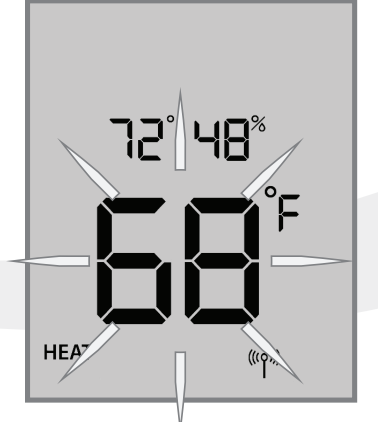

The positions of the setpoint temperature and the current room temperatures are swapped on the display.

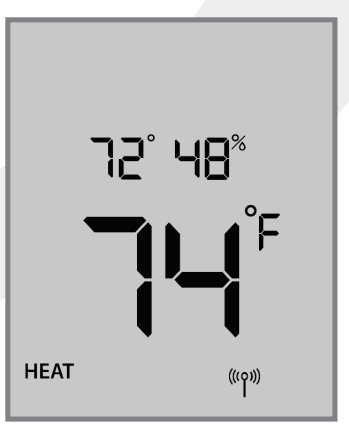

**Step 2.** Press the  $\land$  or  $\lor$ keys to adjust the target setpoint. The new setpoint will take affect once the display stops flashing.

#### **Overriding Scheduled Temperature**

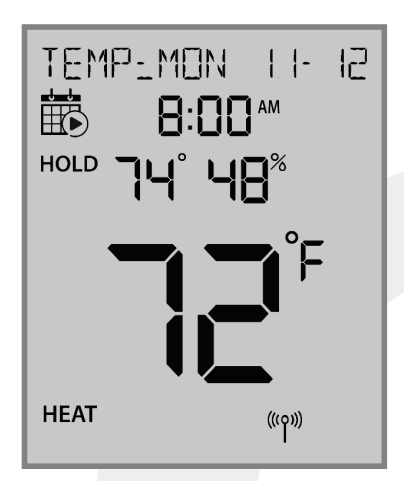

If the setpoint is changed while a schedule is running, the AWRT10RF display will display "TEMP: DAY MM-DD" and show "HOLD", indicating it is in temporary hold until the next schedule period.

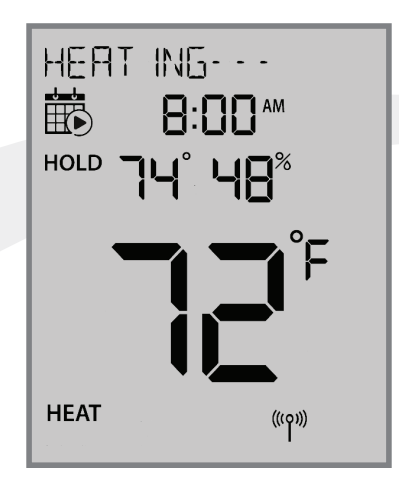

If the temperature change results in a heat demand, the text above will alternate between "Temp: DAY MM-DD" and HEATING- --.

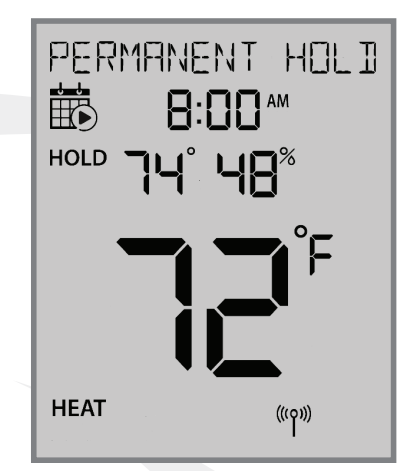

Pressing SELECT while the target setpoint is flashing will toggle "PERMANENT HOLD" which indicates the target temperature will remain as set, ignoring scheduled changes, until changed by the user.

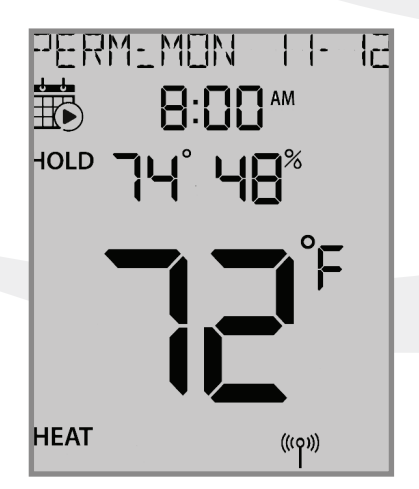

While in Permanent Hold, "PERM: DAY MM-DD" will be displayed along with "HOLD" below the calendar icon.

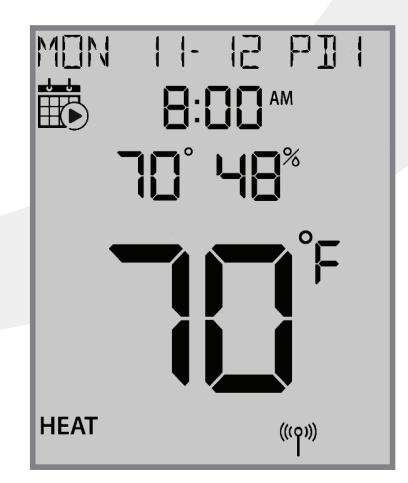

To return to the programmed schedule, use the  $\wedge$  or  $\vee$  keys to set the temperature to the scheduled temperature. If "PERMANENT HOLD" is displayed, use the select key to toggle it off.

### Module 3 – Wireless Hydronic Controls **AWRT10RF Thermostat - Troubleshooting Section 7**

#### **Thermostat Error Messages**

Error messages are displayed on the alphanumeric text line at the top of the screen. These messages will alternate with the current status message.

#### **Table 6.2 AWRT10RF Wireless Radiant Thermostat Parameters**

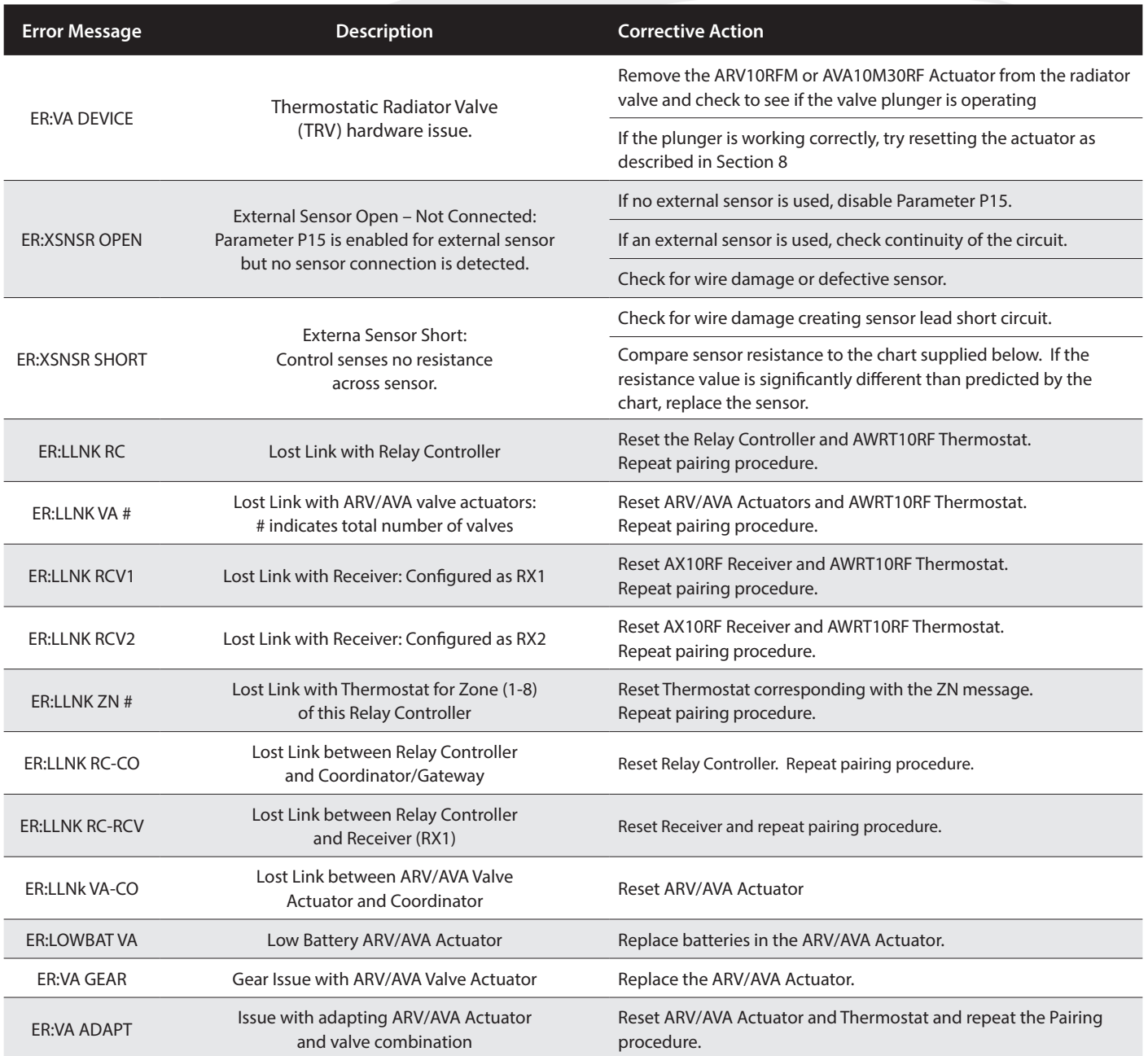

### Module 3 – Wireless Hydronic Controls **AWRT10RF Thermostat - Troubleshooting Section 7**

#### **Multiple Error Messages**

If there is more than one error, the AWRT10RF Thermostat will show the number of errors on the text message line alternating with the standard display.

Pressing the  $\wedge$  and  $\vee$ keys while the "# ERRORS" message is displayed allows review of all errors. The lower number indicates the error sequence .

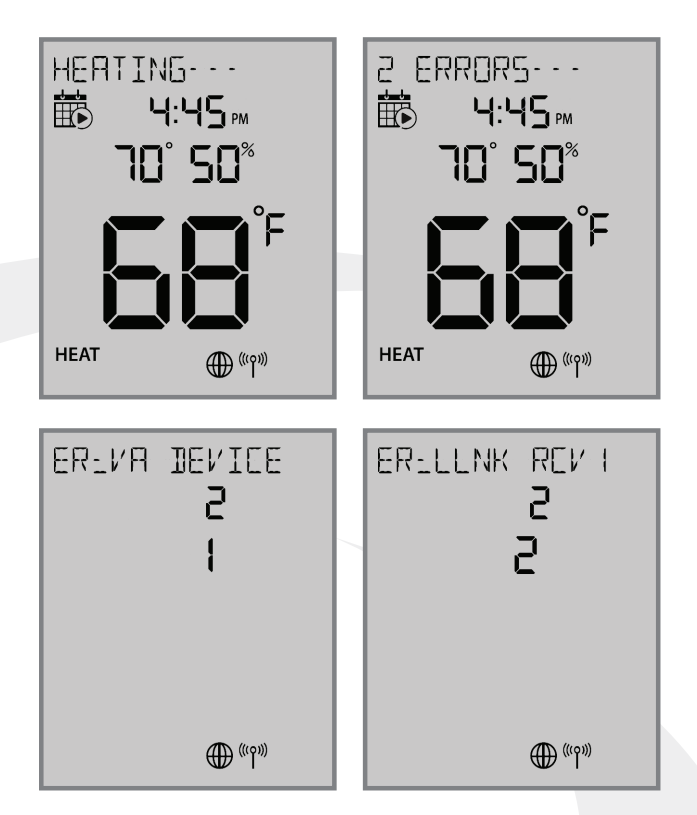

#### **Optional External Temperature Sensor**

The following graph allows comparison of expected versus actual resistance values for troubleshooting the optional external sensor. Be sure that the sensor is not exposed to direct sunlight or other sources of heat that may give erroneous values.

### **Figure 7.1: Resistance Value Graph for External NTC Thermistor**

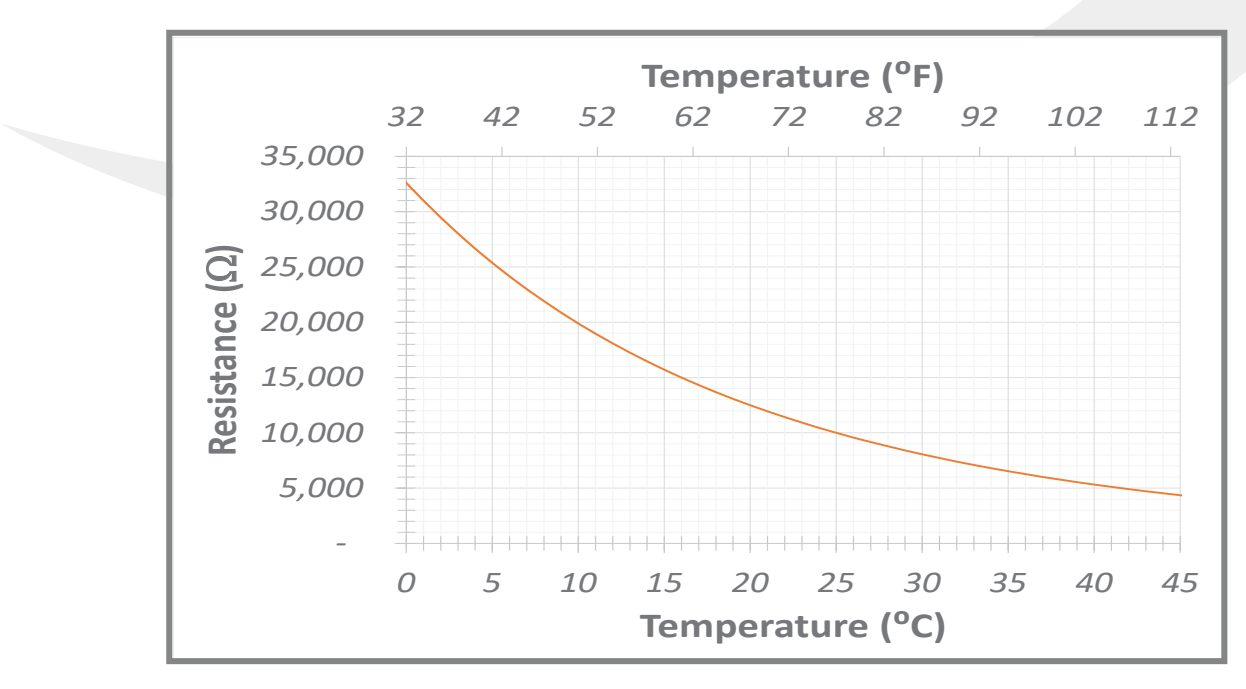

# **AKL06PRF - Sample System Schematics Appendix A**

-

-

No power required to terminals ZC and N

No power required to terminals ZC and N

#### - **Figure A-1: SALUS AKLOGPRF Pump Relay Controller Figure A-1: SALUS AKL06PRF Pump Relay Controller** 5 Central Heating (CH) Zones Domestic Hot Water (DHW) Priority controlled by AKL06PRF Pump Relay Controller (Priority Dip Switch – On) 5 Central Heating (CH) Zones Domestic Hot Water (DHW) Priority controlled by AKL06PRF Pump Relay Controller (Priority Dip Switch – On) **AUX** ⊛ T BOILER PUMP **POWER IN** 120 VAC  $_{\odot}$ z ₿ **BOILER**  $\overline{\circ}$  $\overline{\mathbb{F}}$ DHW DEMAND CH DEMAND ZONE1  $^{\circledR}$ ⊩ **GROUND** GROUND  $\overline{\circ}$ ¶⊧  $\overline{\circ}$ u⊢ ⊛  $\overline{\circ}$ z 100-1-STAT1 ᅎ  $\mathbb O$  $\frac{1}{\sqrt{2}}$  $\overline{\mathcal{O}}$ **MHQ**<br>DHM<br>DHM **PRIMARY<br>20NE DHWY**<br>20NE DHWY<br>20NE DHWY ⊛ **PUMP<sub>2</sub>**  $_{\odot}$ z ⊛ PUMP<sub>3</sub> STAT ⊛ z TURING I OAVIENT ⊛ **POMP4 6 ZONE PUMP RELAY**  $\odot$  $\overline{z}$ Z **CONTROLLER AKLOGPRF** ⊕ **PUMP5** ⊛ z دە 5 CENTRAL HEATING (CH) ZONES  $\overline{\circ}$ **PUMP<sub>8</sub>**  $\overline{\circ}$ z 4 ⊛ ⊛ z ç 8<br>O  $\overline{\mathrm{O}}$ EXERCISE ON **ROWTY ON BORITY ON** z **NURGE OR** ON OFF<br>2CN OVERROR G  $\Box$  $\Box$  $\Box$  $\Box$  $3 3 3 3 5 5$

Module 3 – Wireless Hydronic Controls

# Module 3 – Wireless Hydronic Controls **AKL06PRF - Sample System Schematics Appendix A**

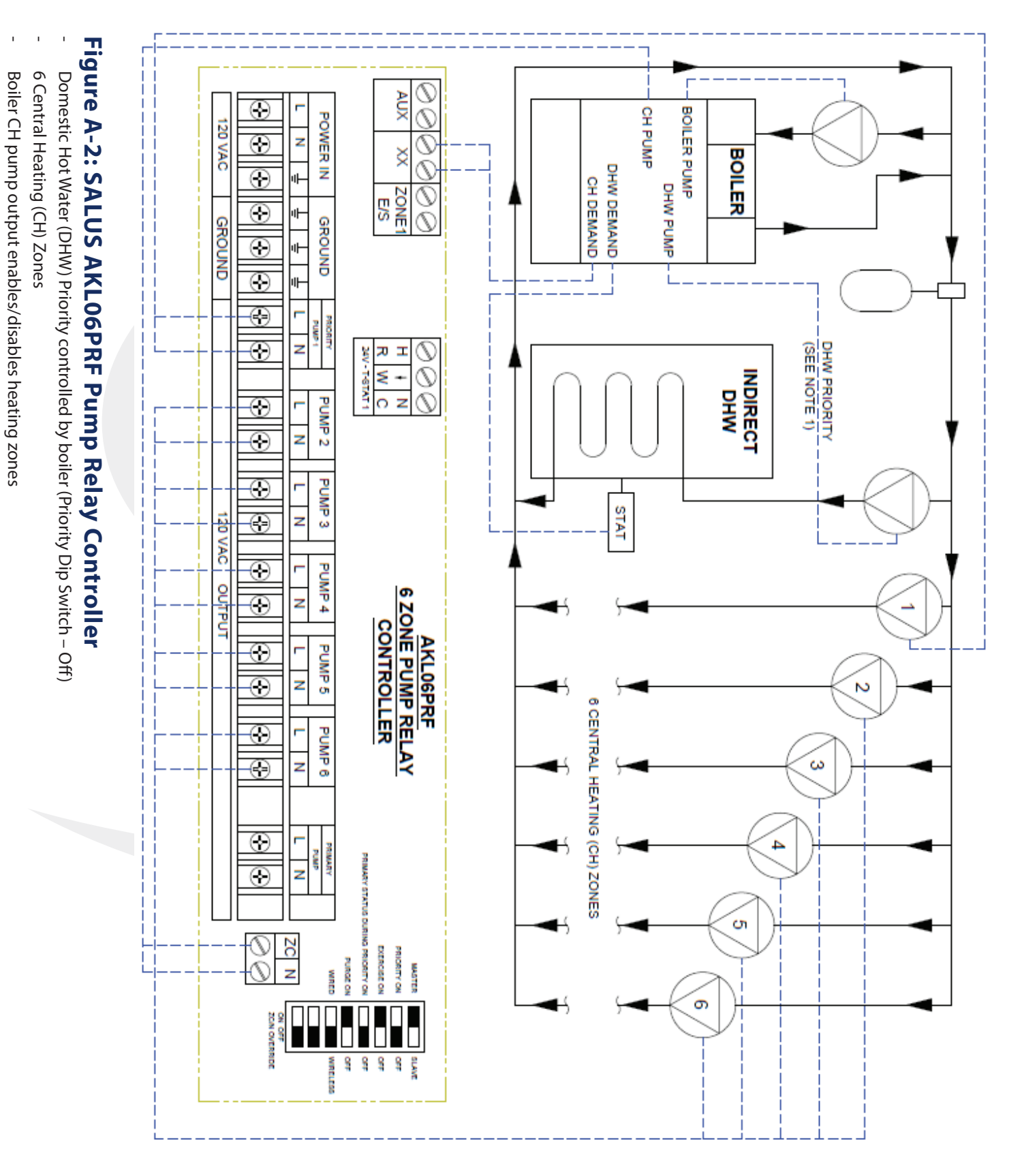

# Module 3 – Wireless Hydronic Controls **Appendix A AKL06PRF - Sample System Schematics**

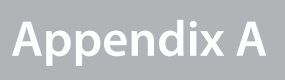

-

Boiler CH pump output enables/disables heating zones

Boiler CH pump output enables/disables heating zones

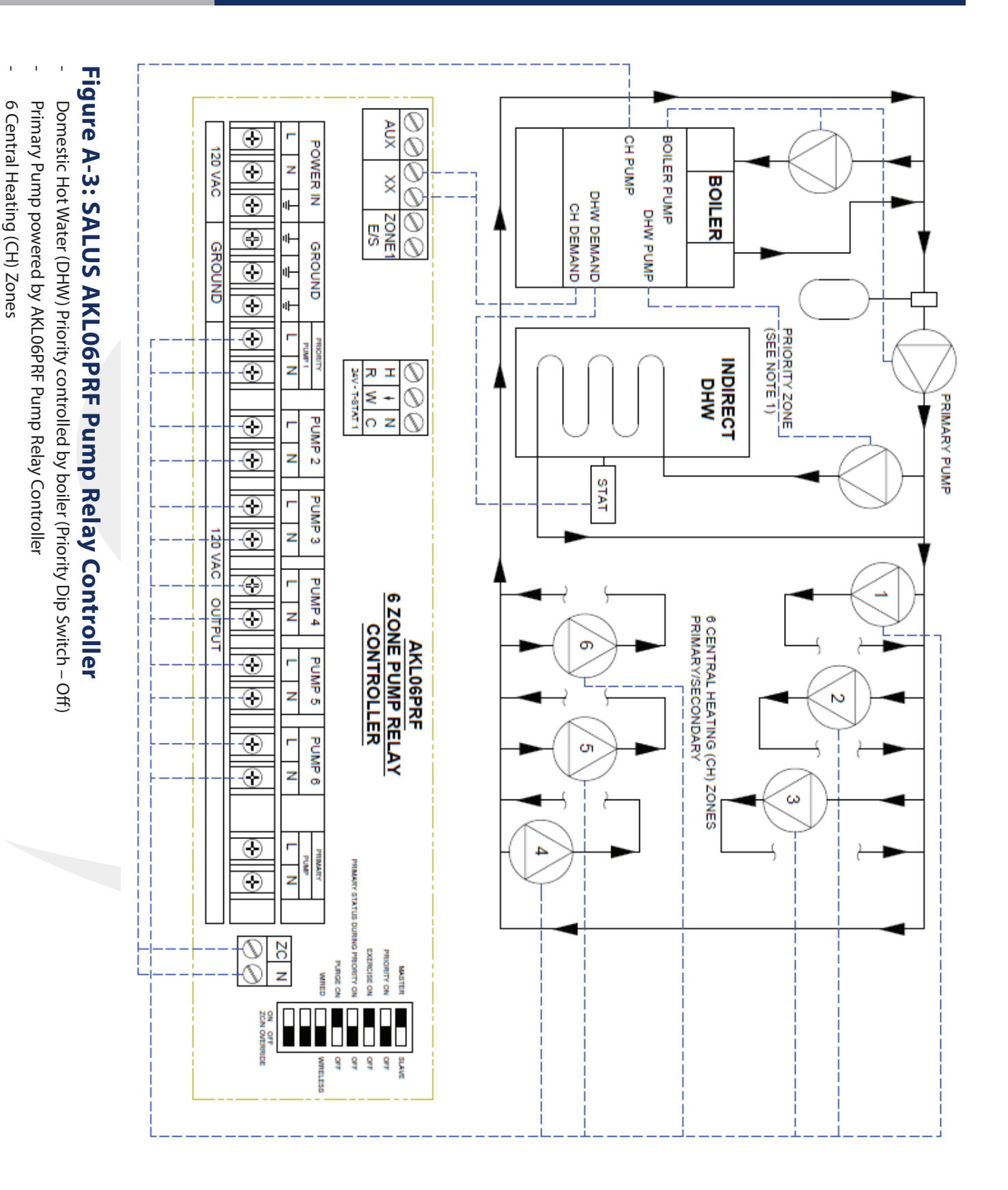

# **AKL06PRF - Sample System Schematics Appendix A**

-

-

6 Central Heating (CH) Zones

6 Central Heating (CH) Zones

Boiler CH pump output enables/disables heating zones

Boiler CH pump output enables/disables heating zones

#### - - **Figure A-4: SALUS AKLO6PRF Pump Relay Controller Figure A-4: SALUS AKL06PRF Pump Relay Controller** Primary Pump powered by AKL06PRF Pump Relay Controller Domestic Hot Water (DHW) Priority controlled by AKL06PRF (Priority Dip Switch – On) Primary Pump powered by AKL06PRF Pump Relay Controller Domestic Hot Water (DHW) Priority controlled by AKL06PRF (Priority Dip Switch – On) R)<br>C XUA ⊛ CH PUMP BOILER PUMP **POWER IN** 120 VAC  $\overline{\circ}$ z **BOILER** ₿  $\overline{\circ}$ DHW DEMAND CH DEMAND **OHW PUMP** ZONE1<br>E/S Ò ⊛ GROUND **GROUND**  $^{\circledR}$  $\overline{\circ}$ ⊕ **Lanta NHO**<br>DHRECT PRIORITY<br>ZONE DHWI<br>PUMP (SEE<sup>1</sup><br>NOTE 1) ⊕ z  $\begin{array}{c|c|c|c} \text{H} & \text{H} & \text{H} \\ \hline \text{H} & \text{M} & \text{H} \\ \text{H} & \text{M} & \text{H} \\ \text{H} & \text{H} & \text{H} \end{array}$ Ò Š **PRIMARY PUMP** Ñ ⊕ PUMP<sub>2</sub>  $\overline{\circ}$ z **STAT** ⊛ PUMP<sub>3</sub> ⊕ z 30 VAC ⊛ POMP4 Ζ AKLOGPRE<br>AMLOGPRE output  $\overline{\circ}$ Z **CONTROLLER** ⊛ **PUMP5** 5 CENTRAL HEATING (CH) ZONES<br>PRIMARY/SECONDARY ⊛ z ⊕ **B** dWhd Ō.  $\overline{\circ}$ z 4 ⊛ Ō, e<br>S  $\overline{\circ}$ 2 Q C) ZC N NO ALIGORIA DN **EXERCISE ON** NO ALINON **PURSE ON** Ì **Northern** ON OFF<br>20N OVERRIDE <u> 7 de de de d</u> 9999 Ę

Module 3 – Wireless Hydronic Controls

# Module 3 – Wireless Hydronic Controls **AKL06PRF - Sample System Schematics Appendix A**

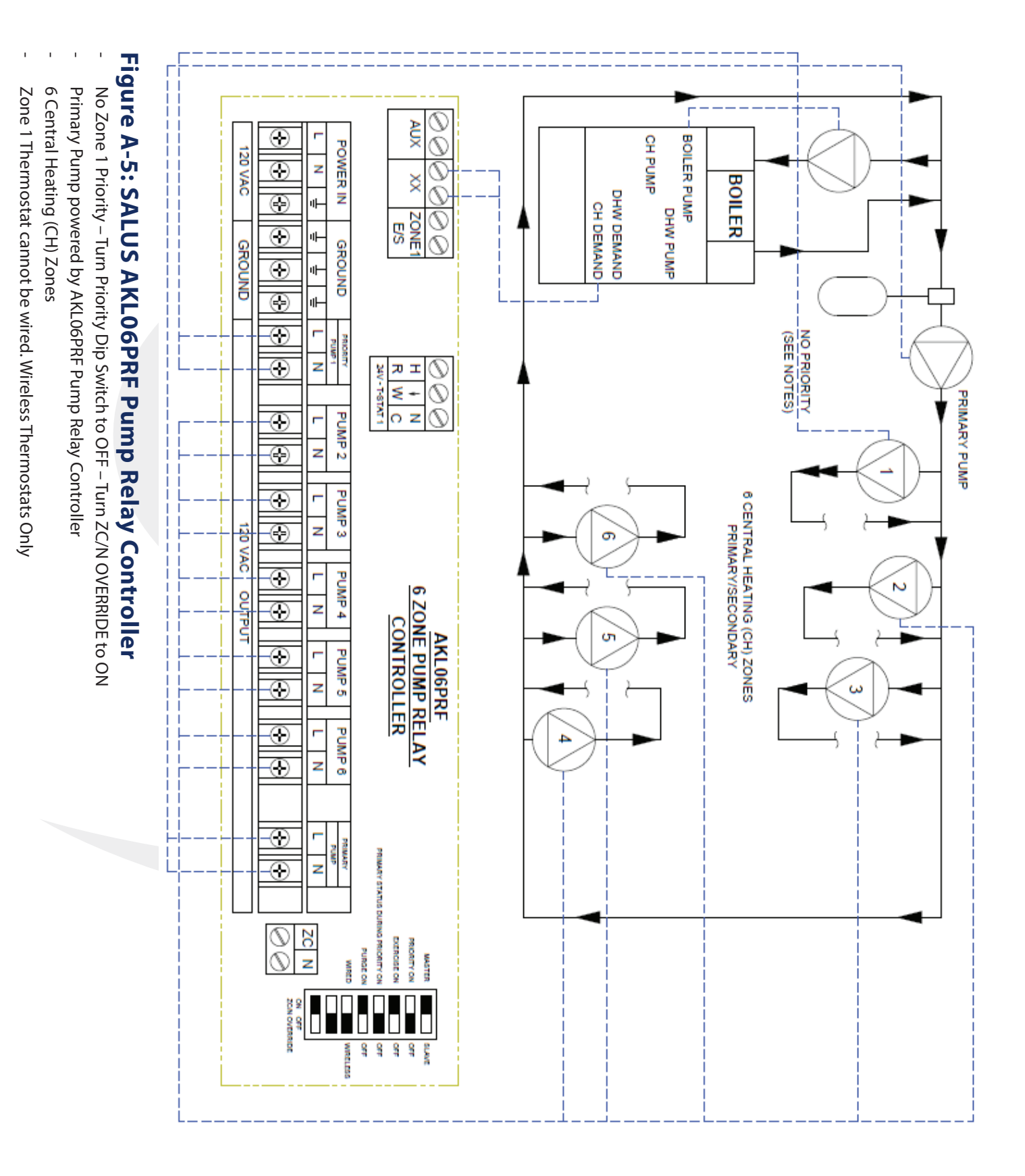

A-5